# guide de l'utilisateur

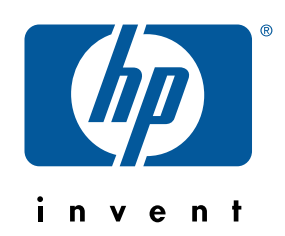

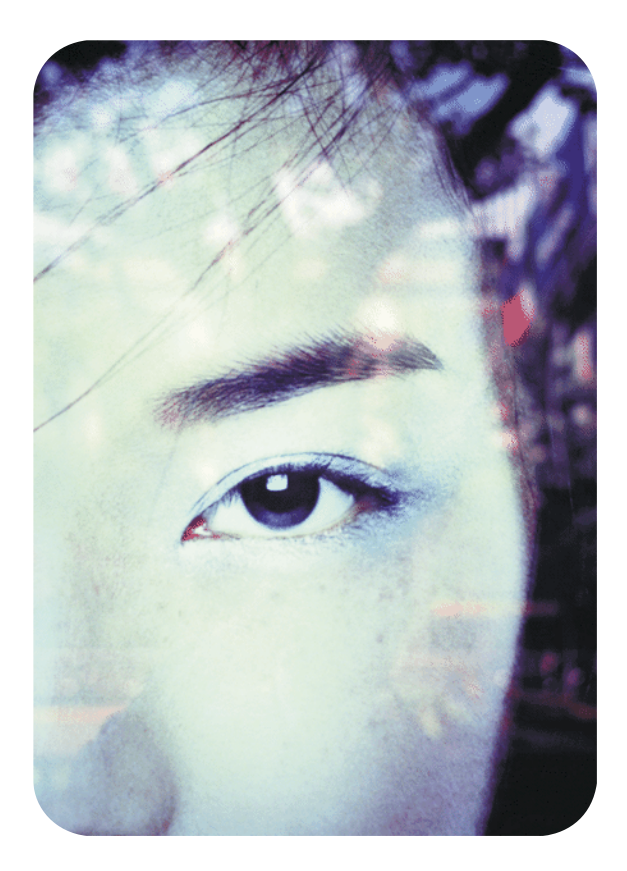

serveur Web intégré hp pour imprimantes hp LaserJet

serveur Web intégré hp pour imprimantes hp LaserJet

**guide de l'utilisateur**

#### **© Hewlett-Packard Company, 2001**

Tous droits réservés.

La reproduction, l'adaptation ou la traduction de ce guide sans autorisation écrite préalable est interdite, sauf dans les cas autorisés par les lois sur le copyright.

Première édition, janvier 2001

#### **Garantie**

Les informations contenues dans ce document ou logiciel sont sujettes à modification sans préavis.

Hewlett-Packard n'offre aucune garantie de quelque nature que ce soit concernant ces informations.

EN PARTICULIER, HEWLETT-PACKARD EXCLUT TOUTE GARANTIE IMPLICITE DE COMMERCIALISATION ET D'ADAPTATION DE CES INFORMATIONS A UN USAGE PARTICULIER.

Hewlett-Packard ne pourra en aucun cas être tenu pour responsable de tout dommage direct, indirect, fortuit, consécutif ou autre supposé lié à la distribution ou à l'utilisation de ces informations.

#### **Marques**

Microsoft® est une marque déposée de Microsoft Corporation aux Etats-Unis.

Java™ est une marque de Sun Microsystems, Inc. aux Etats-Unis.

Netscape et Netscape Navigator sont des marques de Netscape Communications Corporation aux Etats-Unis.

Windows® est une marque déposée de Microsoft Corporation aux Etats-Unis.

# **Table des matières**

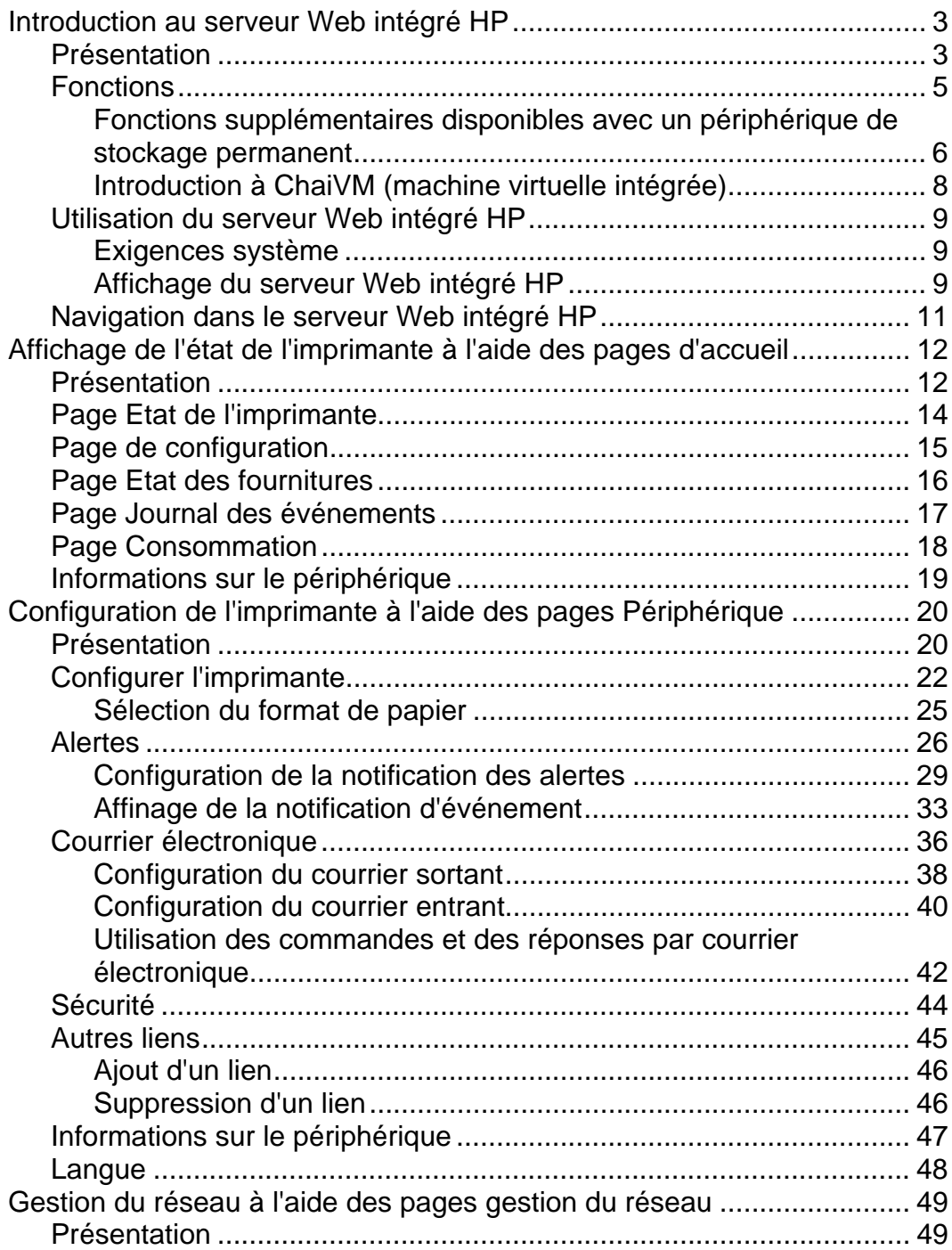

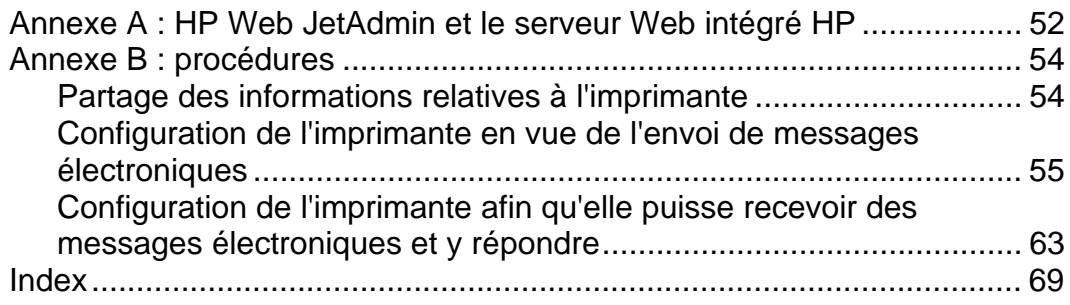

# <span id="page-6-0"></span>**Introduction au serveur Web intégré HP**

### **Présentation**

Les serveurs Web fournissent un environnement dans lequel les programmes Web peuvent être exécutés. Ce fonctionnement est comparable à celui des systèmes d'exploitation, tels que Windows®, qui fournissent un environnement pour l'exécution de programmes sur votre ordinateur. Le navigateur Web, tel que Microsoft® Internet Explorer ou Netscape Navigator, utilise le serveur Web intégré pour afficher les données provenant de programmes Web.

Un serveur Web est qualifié d'« intégré » s'il réside sur un périphérique matériel (tel qu'une imprimante) ou dans un micrologiciel, mais qu'il n'existe pas en tant que logiciel chargé sur un serveur réseau.

L'avantage des serveurs Web intégrés est qu'ils fournissent une interface d'impression accessible à toute personne disposant d'un ordinateur connecté au réseau et d'un navigateur Web standard. Ils ne nécessitent l'installation ou la configuration d'aucun logiciel particulier.

Le serveur Web intégré HP vous permet d'afficher des informations sur l'état, de modifier des paramètres et de gérer l'imprimante à distance, à partir de votre ordinateur.

L'illustration ci-après montre la partie supérieure de la page d'accueil du logiciel.

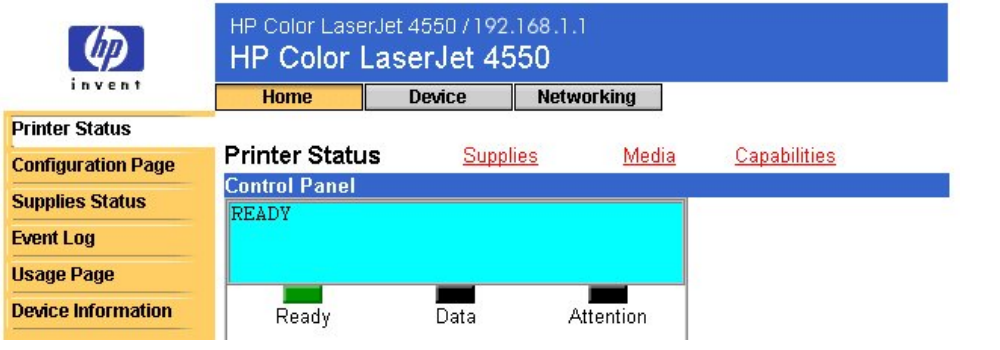

### **Remarque**

Les écrans du serveur Web intégré HP présentés dans ce guide correspondent à ceux de l'imprimante HP Color LaserJet série 4550. Si vous utilisez un autre modèle d'imprimante, vous remarquerez de légères différences dans l'apparence et les fonctions du serveur Web intégré.

## <span id="page-8-0"></span>**Fonctions**

Le serveur Web intégré HP vous permet d'afficher l'état de l'imprimante et de la carte réseau, ainsi que de gérer les fonctions d'impression à partir de votre ordinateur. Avec le serveur Web intégré HP, vous pouvez effectuer les opérations suivantes :

- Afficher les messages du panneau de commande et les voyants d'état de l'imprimante.
- Déterminer la durée de vie restante de tous les consommables.
- Commander des consommables.
- Afficher et modifier la configuration des bacs.
- Afficher et modifier la configuration de l'imprimante.
- Afficher et imprimer des pages internes.
- Recevoir des notifications relatives aux événements d'imprimante.
- Ajouter des liens vers d'autres sites Web ou personnaliser des liens.
- Sélectionner la langue dans laquelle afficher les pages du serveur Web intégré.
- Afficher et modifier la configuration de la carte réseau.

### <span id="page-9-0"></span>**Fonctions supplémentaires disponibles avec un périphérique de stockage permanent**

Si votre imprimante dispose d'un périphérique de stockage permanent (tel qu'un disque dur installé), vous pouvez afficher, configurer et conserver des informations supplémentaires.

- **Page usage** (**consommation**) : avec un disque dur installé, vous pouvez afficher la page usage (consommation). Cette page indique le nombre de pages introduites dans l'imprimante pour chaque format de support et le pourcentage de couverture d'encre moyen par page et par couleur. Sans le stockage supplémentaire fourni par le disque dur installé, vous ne pouvez pas accéder à la page usage (consommation).
- **Alerts** (**Alertes**) : avec un disque dur installé, vous pouvez configurer quatre listes de notification différentes, contenant chacune 20 destinataires au maximum. Sans le stockage supplémentaire fourni par le disque dur installé, vous pouvez envoyer des messages d'alerte à deux adresses électroniques seulement.
- **Other links** (**Autres liens**) : avec un disque dur installé, vous pouvez ajouter jusqu'à cinq liens supplémentaires vers les sites Web de votre choix. Sans le stockage supplémentaire fourni par le disque dur installé, vous ne pouvez ajouter qu'un lien supplémentaire.

Vous disposez peut-être d'un disque dur : il est fourni avec certains modèles d'imprimante. Pour savoir si vous disposez d'un disque dur installé, imprimez une page de configuration. (Vous pouvez également afficher la page de configuration du serveur Web intégré. Reportez-vous à la page [15.](#page-18-0)) La page de configuration répertorie tous les accessoires installés.

### **Pour imprimer une page de configuration :**

- 1. Sur le panneau de commande de l'imprimante, appuyez sur **Menu** (**Menu**) jusqu'à ce que le message INFORMATION MENU (MENU INFORMATION) apparaisse.
- 2. Appuyez sur **Item** (**Article**) jusqu'à ce que le message PRINT CONFIGURATION (IMPRIMER CONFIGURATION) apparaisse.
- 3. Appuyez sur **Select** (**Sélectionner**) pour imprimer la page de configuration. Lorsque le processus est terminé, l'imprimante revient à l'état READY (PRETE).

Si votre imprimante ne dispose pas d'un disque dur installé, vous pouvez en commander un. Pour plus d'informations, reportez-vous au guide de l'utilisateur fourni avec l'imprimante ou visitez ces sites : <u>http://www.hp.com/go/buy\_hp</u> (aux Etats-Unis) ou [http://www.hp.com/country/us/eng/othercountriesbuy.htm.](http://www.hp.com/country/us/eng/othercountriesbuy.htm)

### <span id="page-11-0"></span>**Introduction à ChaiVM (machine virtuelle intégrée)**

L'imprimante contient également une machine virtuelle intégrée nommée ChaiVM, qui exécute des applications Java™. Cette infrastructure installée à l'intérieur de l'imprimante permet de développer des solutions étendues, de résoudre des problèmes et de faciliter la gestion de l'imprimante. La machine virtuelle intégrée a été conçue afin de simplifier la communication réseau et Internet.

Ce système d'exploitation de machine virtuelle générique vous fournit plusieurs nouvelles fonctionnalités :

- Les développeurs peuvent créer plus rapidement et plus facilement des fonctionnalités d'impression personnalisées, et être sûrs de l'exécution des applications sur la machine virtuelle intégrée. Aucun environnement de développement personnalisé n'est nécessaire. Une application Java exécutée sur la machine virtuelle ChaiVM dans un environnement Windows 98 sera aussi exécutée dans un environnement Macintosh ou sur une imprimante.
- De nouvelles versions et des mises à jour du micrologiciel d'impression et d'autres applications peuvent être mises sur le marché ultérieurement.
- Les attributs dynamiques de ChaiVM permettent d'exécuter une application sur la machine virtuelle intégrée (un programme de diagnostic d'auto-test, par exemple), puis de la supprimer lorsque la tâche est terminée. Il est inutile de stocker les applications en permanence sur l'imprimante.

Toutes les imprimantes équipées de ChaiVM offrent ces fonctionnalités.

# <span id="page-12-0"></span>**Utilisation du serveur Web intégré HP**

### **Exigences système**

Pour utiliser le serveur Web intégré HP, vous devez disposer des éléments suivants :

- Un réseau TCP/IP
- Un navigateur Web installé sur votre ordinateur, de préférence Netscape Navigator 4.7x ou Microsoft Internet Explorer 5.0x, ou versions ultérieures

### **Remarque**

Vous pouvez utiliser le serveur Web intégré sur tout système d'exploitation prenant en charge le protocole TCP/IP et un navigateur Web.

Le serveur Web intégré ne prend pas en charge les connexions réseau IPX de l'imprimante. Il ne peut pas être utilisé avec un câble parallèle.

Il est impossible d'afficher les pages du serveur Web intégré depuis l'extérieur d'un pare-feu.

### **Affichage du serveur Web intégré HP**

- 1. Démarrez votre navigateur Web.
- 2. Dans le champ **Address** (**Adresse**) ou **Go to** (**Atteindre**), saisissez l'adresse IP affectée à l'imprimante (par exemple : http://192.168.1.1) ou le nom d'hôte (par exemple : http://monimprimante).

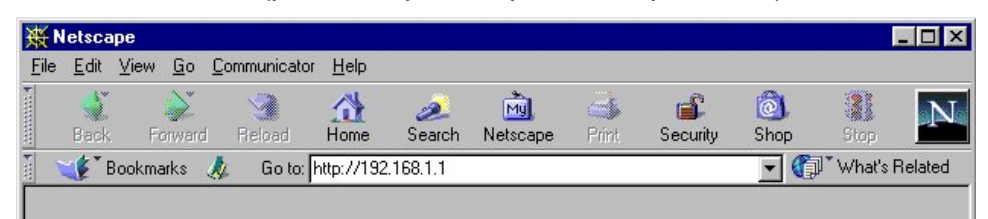

Vous trouverez l'adresse IP de l'imprimante dans la section TCP/IP (TCP/IP) de la page de configuration de l'imprimante sous Protocol Information (Informations sur le protocole).

### **Pour imprimer une page de configuration :**

- a. Sur le panneau de commande de l'imprimante, appuyez sur **Menu** (**Menu**) jusqu'à ce que le message INFORMATION MENU (MENU INFORMATION) apparaisse.
- b. Appuyez sur **Item** (**Article**) jusqu'à ce que le message PRINT CONFIGURATION (IMPRIMER CONFIGURATION) apparaisse.

c. Appuyez sur **Select** (**Sélectionner**) pour imprimer la page de configuration. Lorsque le processus est terminé, l'imprimante revient à l'état READY (PRETE).

# <span id="page-14-0"></span>**Navigation dans le serveur Web intégré HP**

Le serveur Web intégré HP possède trois jeux de pages Web internes destinées à l'affichage d'informations sur l'imprimante et à la modification d'options de configuration. Vous pouvez accéder à ces pages en cliquant sur l'onglet **Home** (**Accueil**), **Device** (**Périphérique**) ou **Networking** (**Gestion du réseau**).

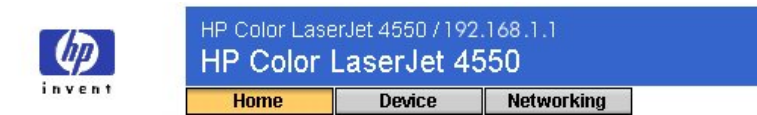

- Les pages **Home** (**Accueil**) sont des pages d'informations sur l'imprimante. Vous ne pouvez pas configurer l'imprimante à partir de ces pages. (Pour plus d'informations, reportez-vous à la page [12.](#page-22-0))
- Les pages **Device** (**Périphérique**) vous permettent de configurer l'imprimante à partir de votre ordinateur. (Pour plus d'informations, reportez-vous à la page [20.](#page-51-0))
- Les pages **Networking** (**Gestion du réseau**) vous permettent d'afficher l'état du réseau et de configurer la carte réseau de l'imprimante à partir de votre ordinateur. (Pour plus d'informations, reportez-vous à la page [49.](#page-52-0))

Ces pages fournissent des liens supplémentaires. Pour plus d'informations, reportez-vous à la section « Other links (Autres liens) », page [45.](#page-48-0)

### **Remarque**

Les écrans du serveur Web intégré HP présentés dans ce guide correspondent à ceux de l'imprimante HP Color LaserJet série 4550. Si vous utilisez un autre modèle d'imprimante, vous remarquerez de légères différences dans l'apparence et les fonctions du serveur Web intégré.

# <span id="page-15-0"></span>**Affichage de l'état de l'imprimante à l'aide des pages d'accueil**

### **Présentation**

Les pages home (accueil) sont des pages d'informations sur l'imprimante. Vous ne pouvez pas configurer l'imprimante à partir de ces pages. Le tableau ci-après répertorie toutes les pages home (accueil) et décrit leurs fonctions. Pour plus d'informations, reportez-vous au numéro de page indiqué.

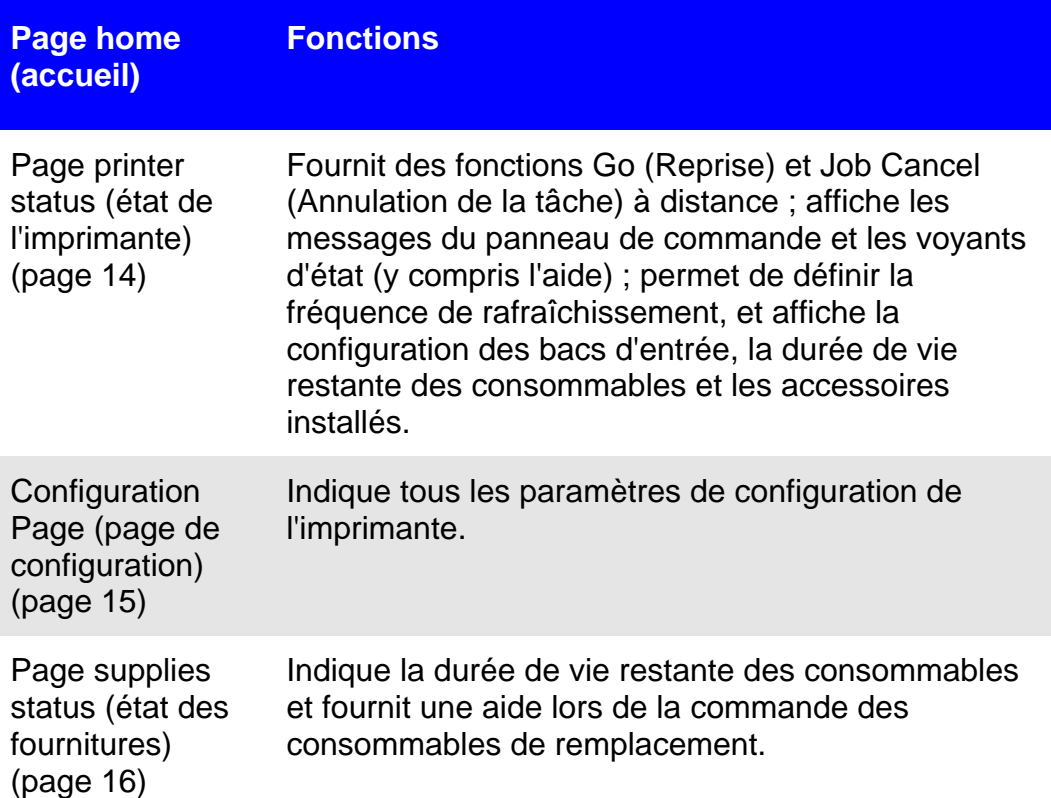

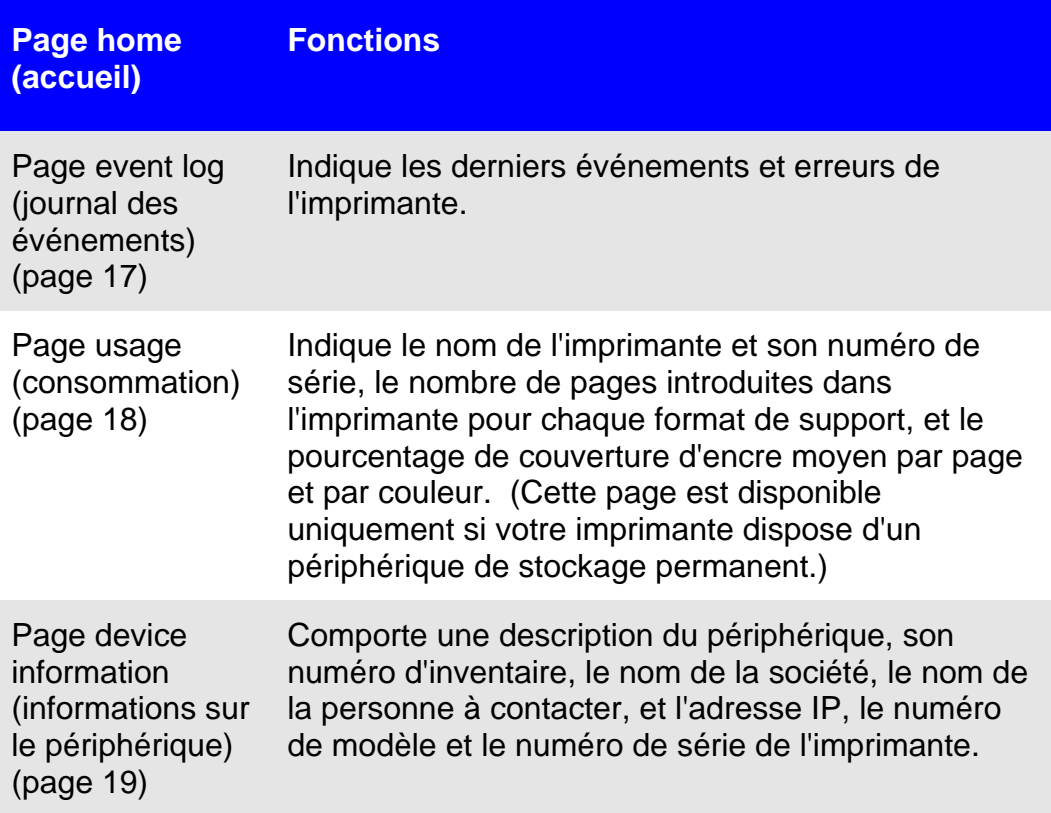

## <span id="page-17-0"></span>**Page Etat de l'imprimante**

Sur la page printer status (état de l'imprimante), les messages et les voyants d'état actuels du panneau de commande de l'imprimante apparaissent sous **Control Panel** (**Panneau de commande**). Cliquez sur **Control Panel Help** (**Aide du panneau de commande**) en bas de l'écran pour afficher l'aide disponible actuellement via le panneau de commande de l'imprimante.

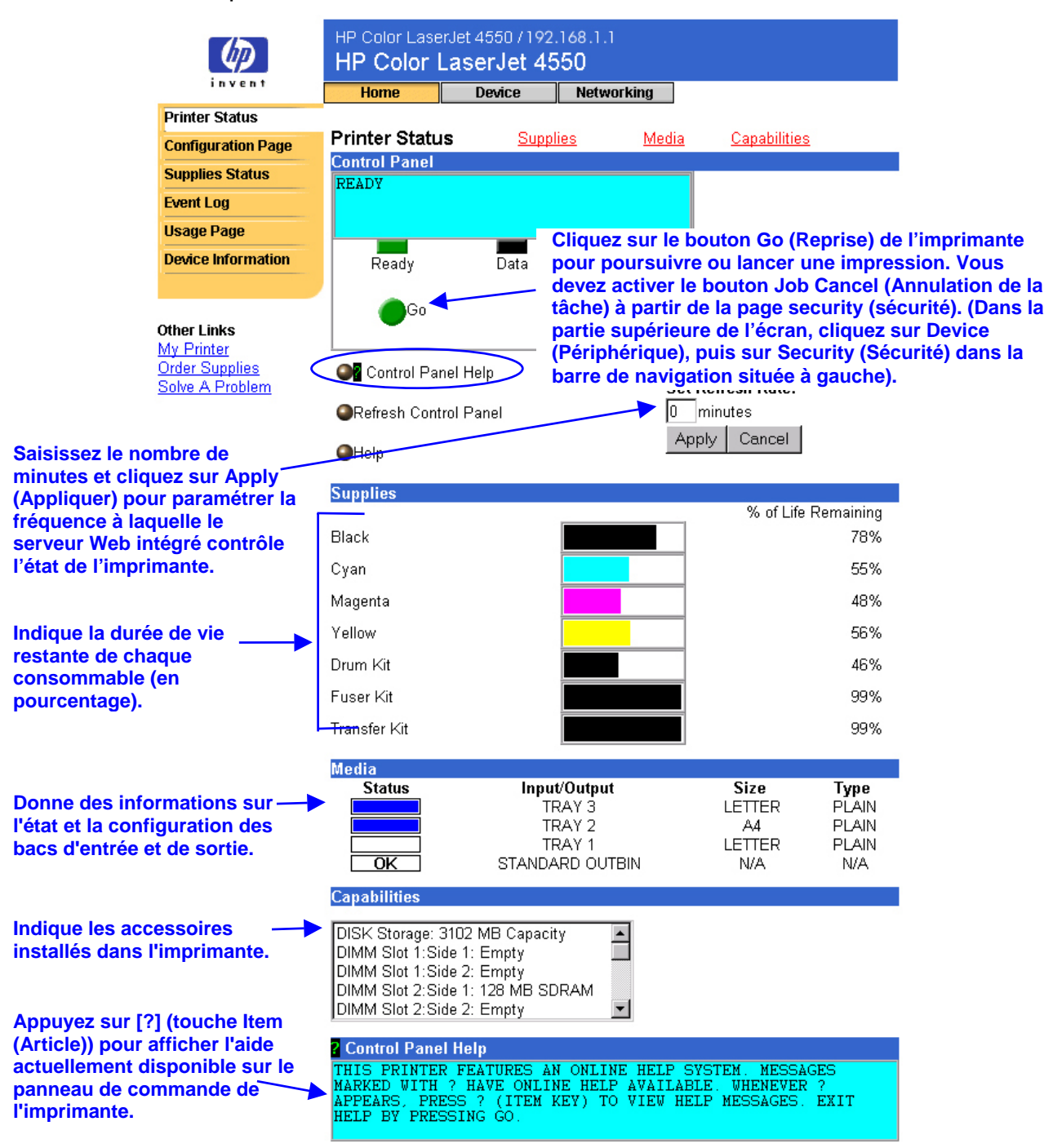

## <span id="page-18-0"></span>**Page de configuration**

Utilisez la page de configuration pour afficher les paramètres actuels de l'imprimante, résoudre le problème de l'imprimante ou vérifier l'installation d'accessoires optionnels tels que les périphériques de mémoire (barrettes DIMM) ou de traitement du papier.

#### **Remarque**

Vous pouvez envoyer la page de configuration par courrier électronique aux personnes souhaitées. Pour plus d'informations, reportez-vous à la page [54.](#page-57-0)

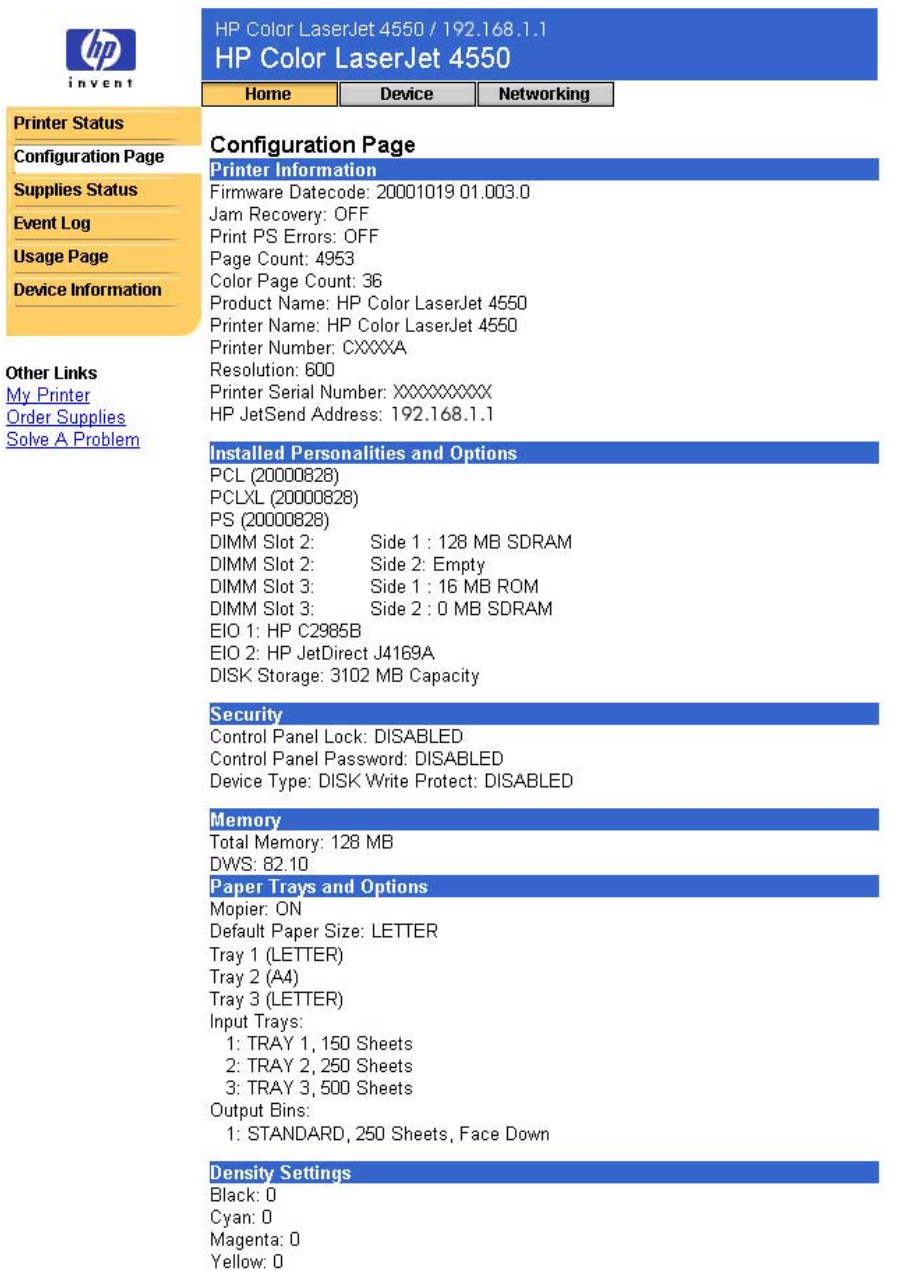

## <span id="page-19-0"></span>**Page Etat des fournitures**

La page supplies status (état des fournitures) indique la durée de vie restante et le numéro de référence HP de chaque consommable. (Ayez les numéros de référence à portée de main lorsque vous commandez des fournitures.)

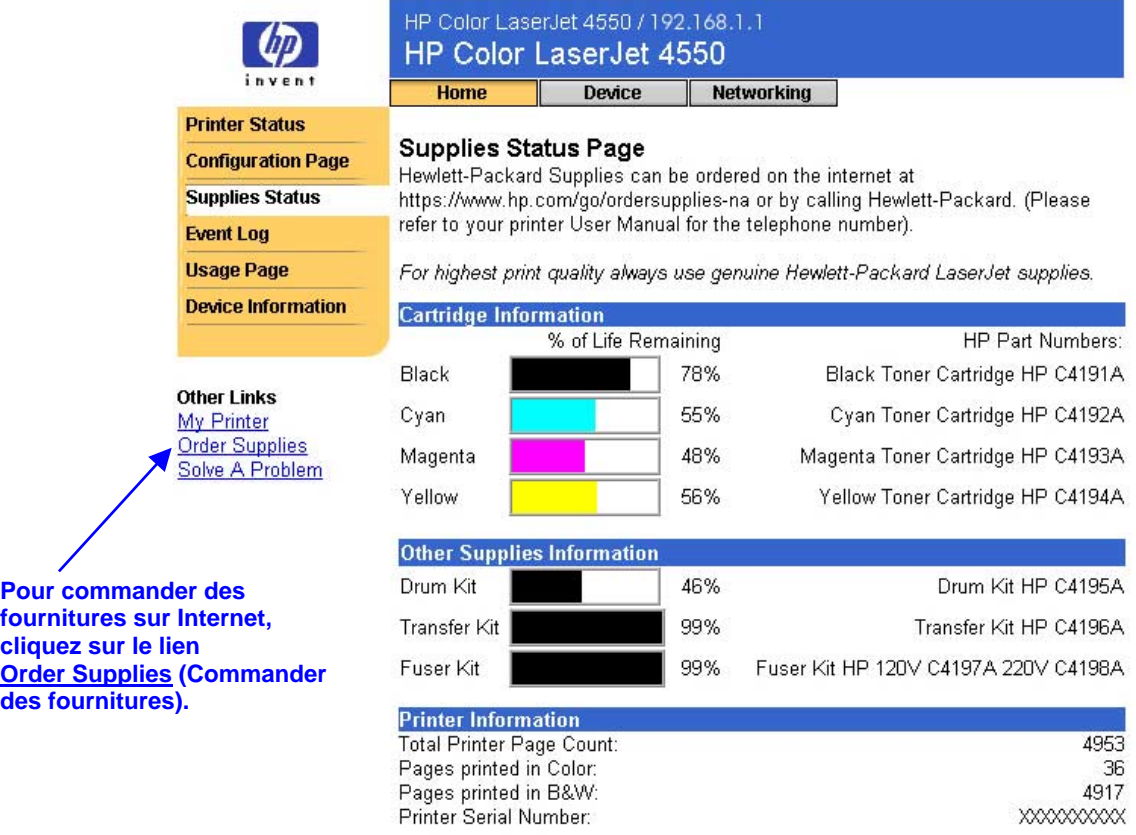

Please return your used HP cartridge to Hewlett-Packard. For more information see: http://www.hp.com/ljsupplies/planet\_recycle.html

# <span id="page-20-0"></span>**Page Journal des événements**

La page event log (journal des événements) indique les derniers événements de l'imprimante : bourrages de l'imprimante, erreurs de service entre autres.

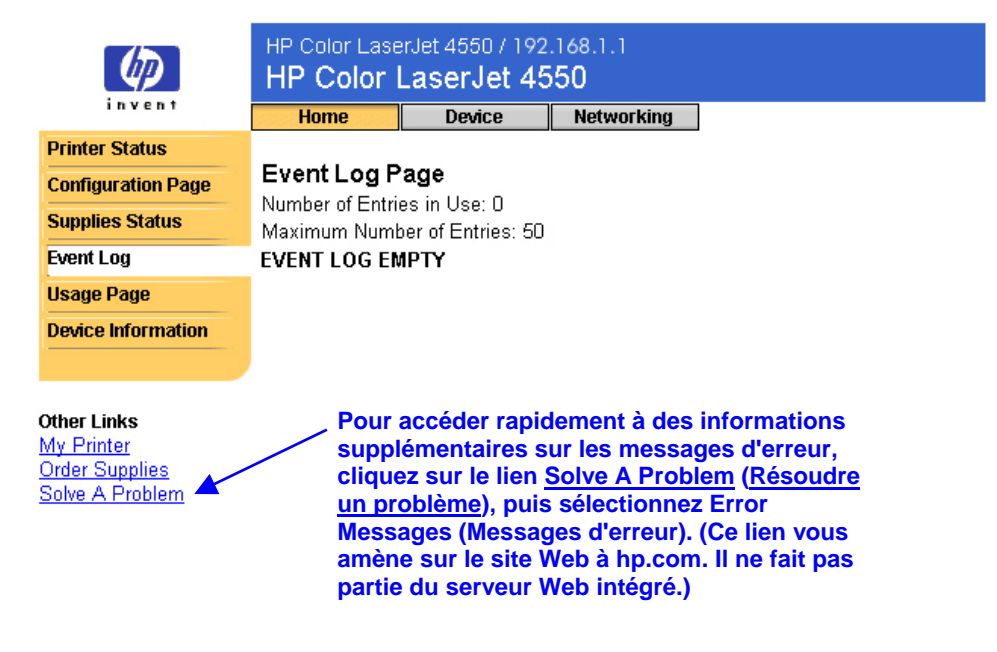

## <span id="page-21-0"></span>**Page Consommation**

La page usage (consommation) indique le nom de l'imprimante et son numéro de série, le nombre de pages introduites dans l'imprimante pour chaque format de support et le pourcentage de couverture d'encre moyen par page et par couleur.

#### **Remarque**

**format totaux**  La page usage (consommation) n'est disponible que si votre imprimante dispose d'un périphérique de stockage permanent (tel qu'un disque dur installé).

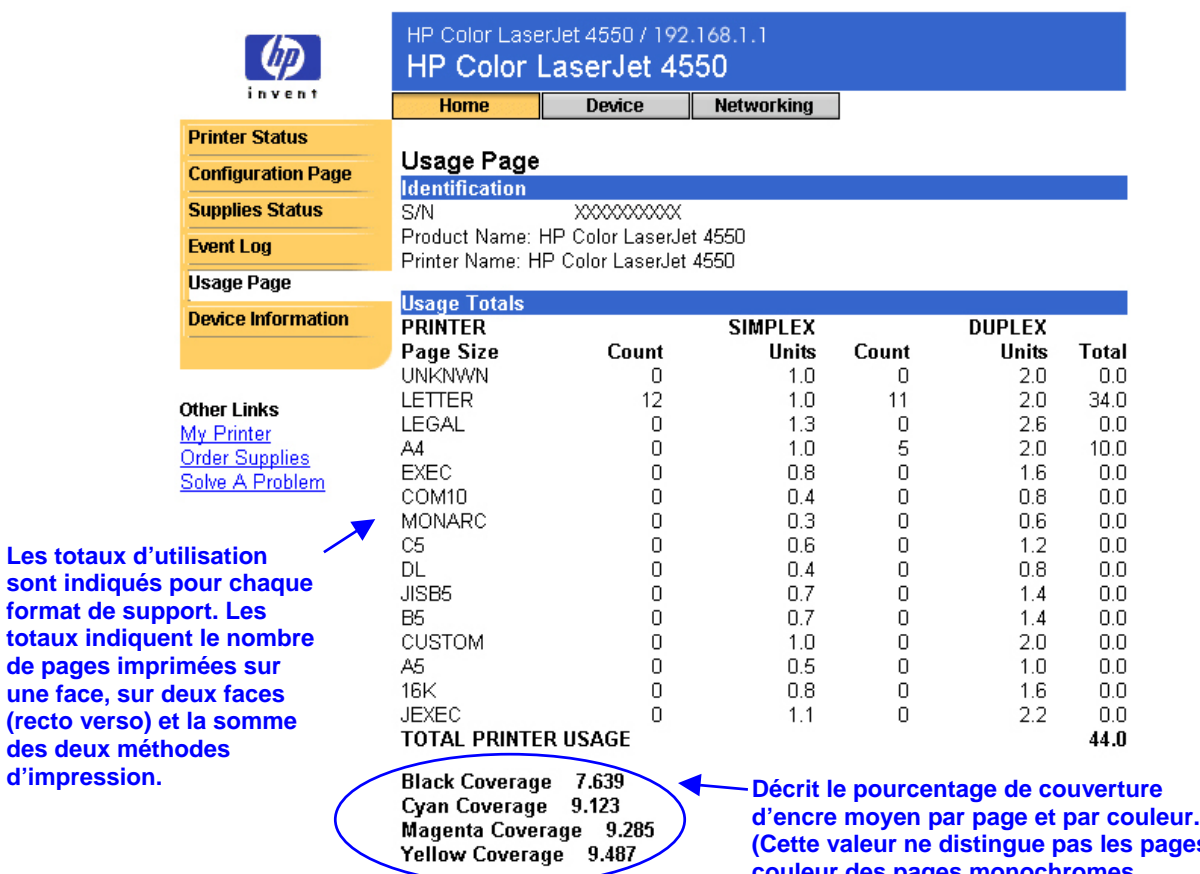

**ages couleur des pages monochromes. Toutes les pages imprimées sont regroupées sous une seule valeur.)**

# <span id="page-22-0"></span>**Informations sur le périphérique**

La page informations sur le périphérique comporte une description du périphérique, son numéro d'inventaire, le nom de la société, le nom de la personne à contacter, et l'adresse IP, le numéro de modèle et le numéro de série de l'imprimante.

### **Remarque**

Vous devez sélectionner la description du périphérique, son numéro d'inventaire, le nom de la société et le nom de la personne à contacter dans les pages device (périphérique). Dans la partie supérieure de l'écran, cliquez sur **Device** (**Périphérique**), puis sur **Device Information** (**Informations sur le périphérique**) dans la barre de navigation située à gauche. (Pour plus d'informations, reportez-vous à la page [47\)](#page-50-0).

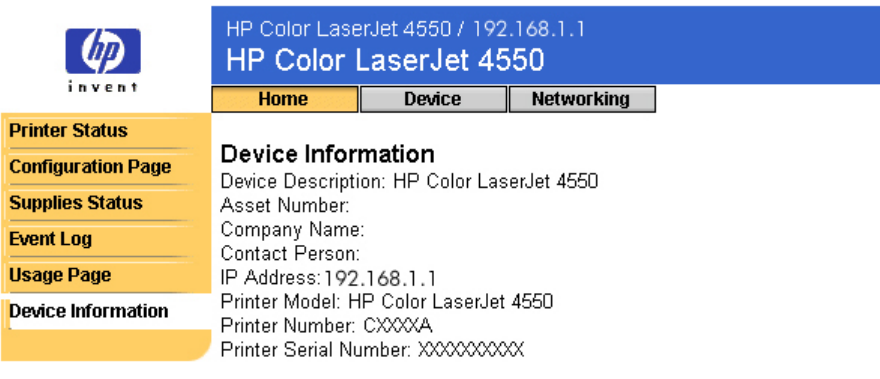

**Other Links** My Printer **Order Supplies** 

Solve A Problem

# <span id="page-23-0"></span>**Configuration de l'imprimante à l'aide des pages Périphérique**

### **Présentation**

Les pages device (périphérique) vous permettent de configurer l'imprimante à partir de votre ordinateur. Le tableau ci-après répertorie toutes les pages device (périphérique) et décrit leurs fonctions. Pour plus d'informations, reportez-vous au numéro de page indiqué.

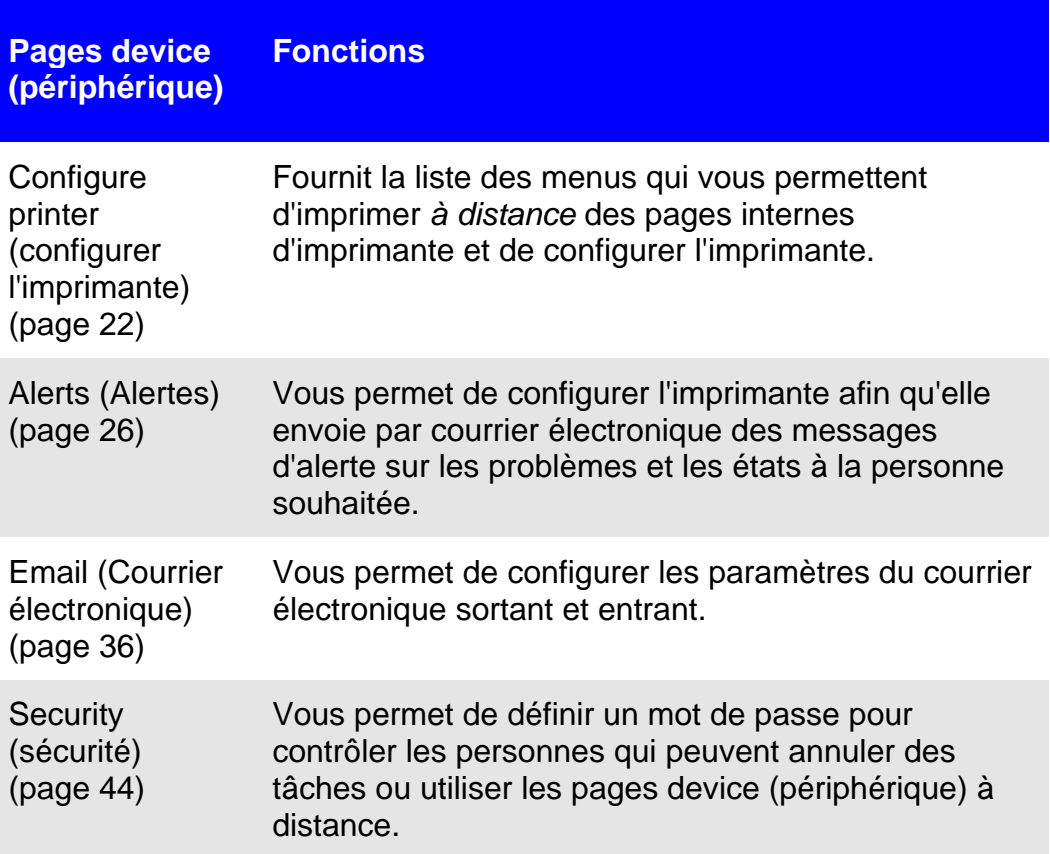

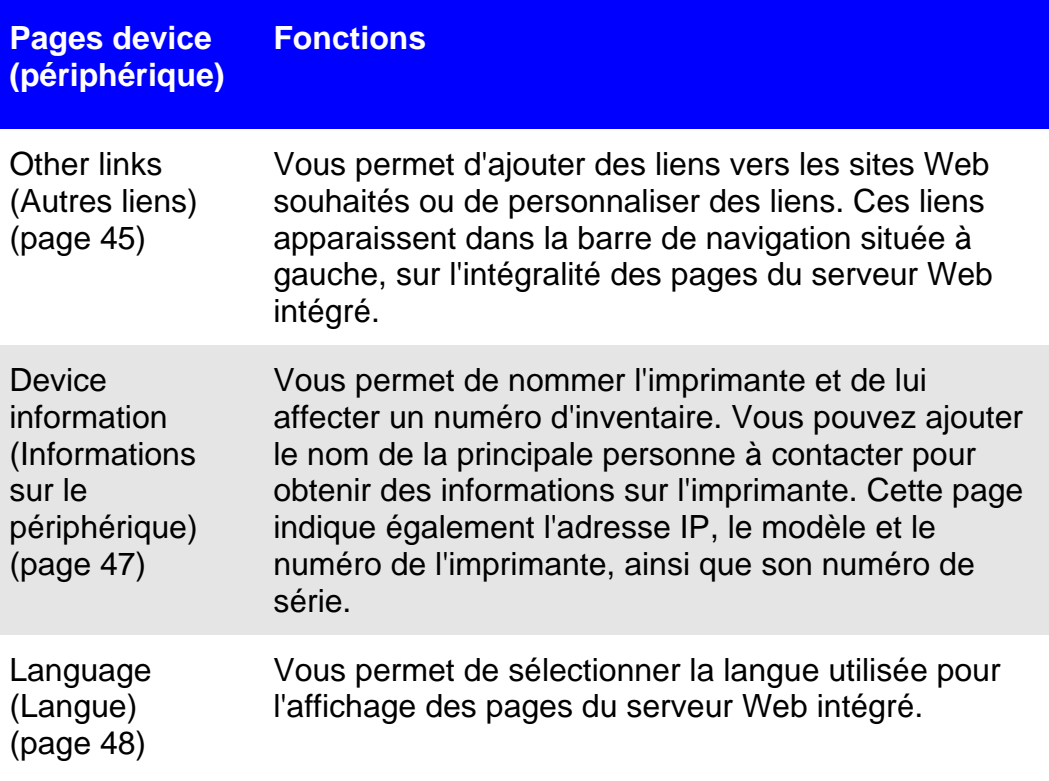

# <span id="page-25-0"></span>**Configurer l'imprimante**

La page configure printer (configurer l'imprimante) permet d'imprimer des pages internes d'imprimante et de configurer l'imprimante à distance. A partir des pages internes d'imprimante, vous pouvez configurer les bacs papier et modifier d'autres paramètres de l'imprimante.

Cliquez sur un nom pour afficher le menu correspondant et gérer l'imprimante à distance. Ces menus sont semblables à ceux disponibles à partir du panneau de commande de l'imprimante. (Certains menus du panneau de commande de l'imprimante ne sont pas disponibles à partir du serveur Web intégré.)

#### **Remarque**

Les écrans du serveur Web intégré HP présentés correspondent à ceux de l'imprimante HP Color LaserJet série 4550. Si vous utilisez un autre modèle d'imprimante, vous remarquerez de légères différences dans l'apparence et les fonctions du serveur Web intégré.

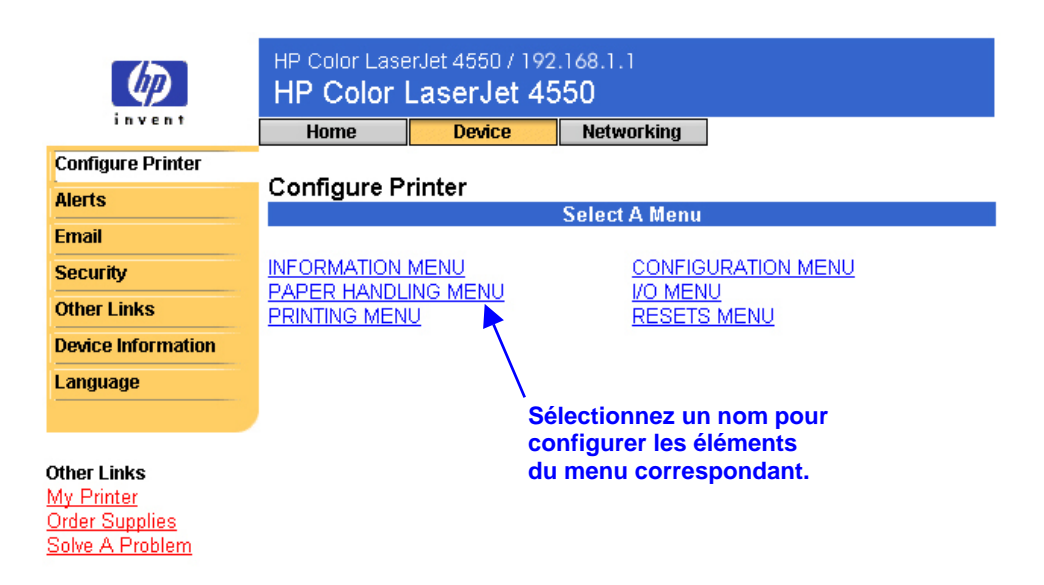

Le tableau ci-après décrit chaque menu.

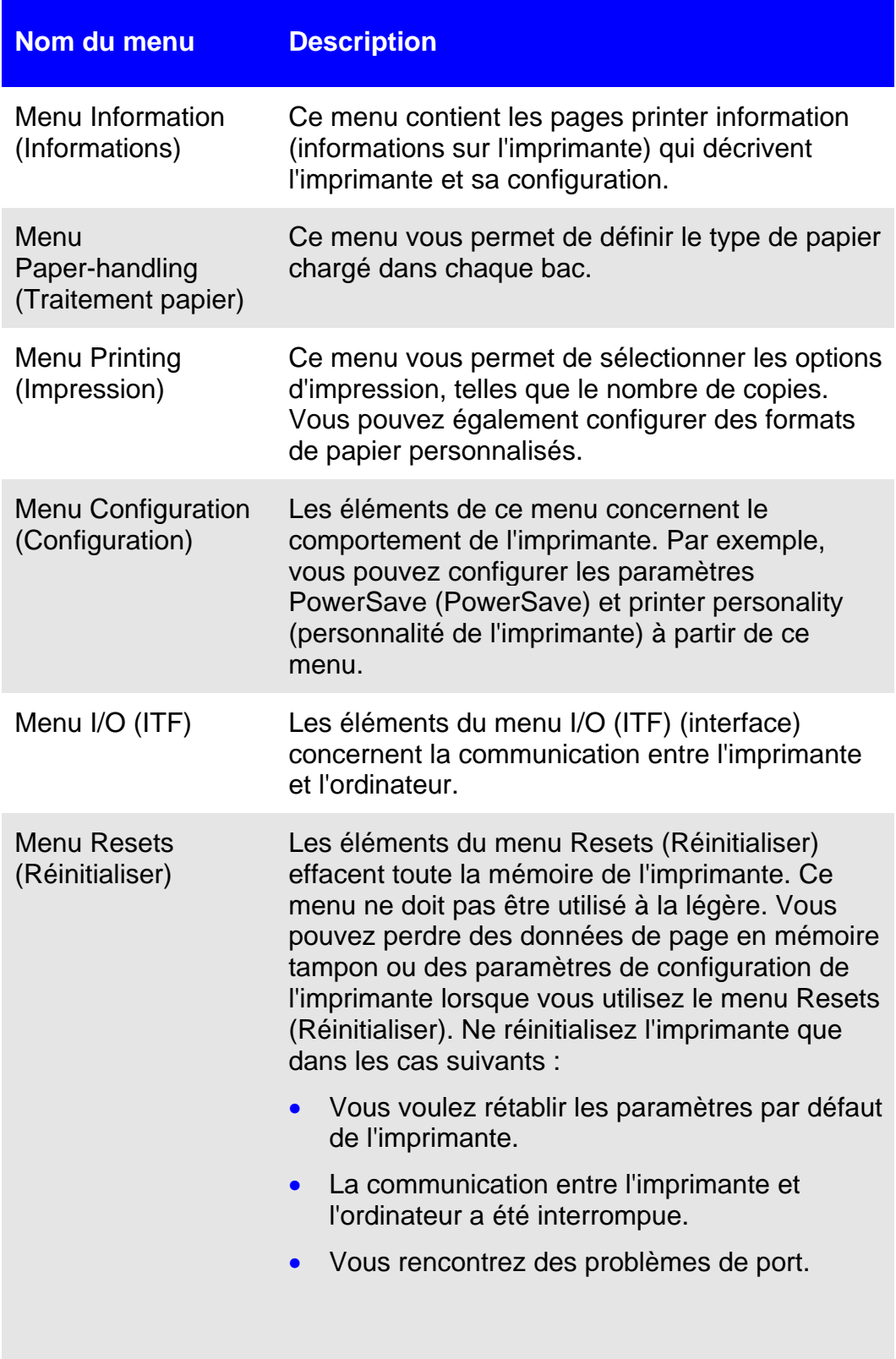

**Remarque**

Si la communication entre l'imprimante et l'ordinateur n'est pas établie, vous ne pouvez pas réinitialiser l'imprimante.

Les éléments du menu Resets (Réinitialiser) effacent toute la mémoire de l'imprimante. Le bouton Cancel Job (Annuler tâche) efface uniquement le travail en cours. Vous pouvez accéder au bouton Cancel Job (Annuler tâche) à partir de la page security (sécurité). Pour plus d'informations, reportez-vous à la page [44.](#page-47-0)

#### **Remarque**

Après toute réinitialisation, vous devez configurer l'adresse IP de l'imprimante.

### <span id="page-28-0"></span>**Sélection du format de papier**

Cette procédure sert d'exemple. D'autres éléments de menu peuvent être paramétrés de la même façon.

### **Remarque**

Les paramètres des pilotes d'imprimante et des applications logicielles ont souvent la priorité sur les sélections effectuées dans le menu printing (impression) et dans le menu paper-handling (traitement papier). Pour plus d'informations, reportez-vous au guide de l'utilisateur fourni avec votre imprimante.

Suivez les étapes ci-après pour sélectionner le format de papier du bac 1 :

- 1. Cliquez sur PAPER HANDLING MENU (MENU TRAITEMENT PAPIER).
- 2. En face de TRAY 1 SIZE (DIM. BAC 1), sélectionnez LETTER (LETTRE).
- 3. Cliquez sur **Apply** (**Appliquer**) pour enregistrer la modification apportée.

#### **Remarque**

Toutes les modifications apparaissent sur les pages printer status (état de l'imprimante) et configuration (configuration), ainsi que dans le menu paper-handling (traitement papier)

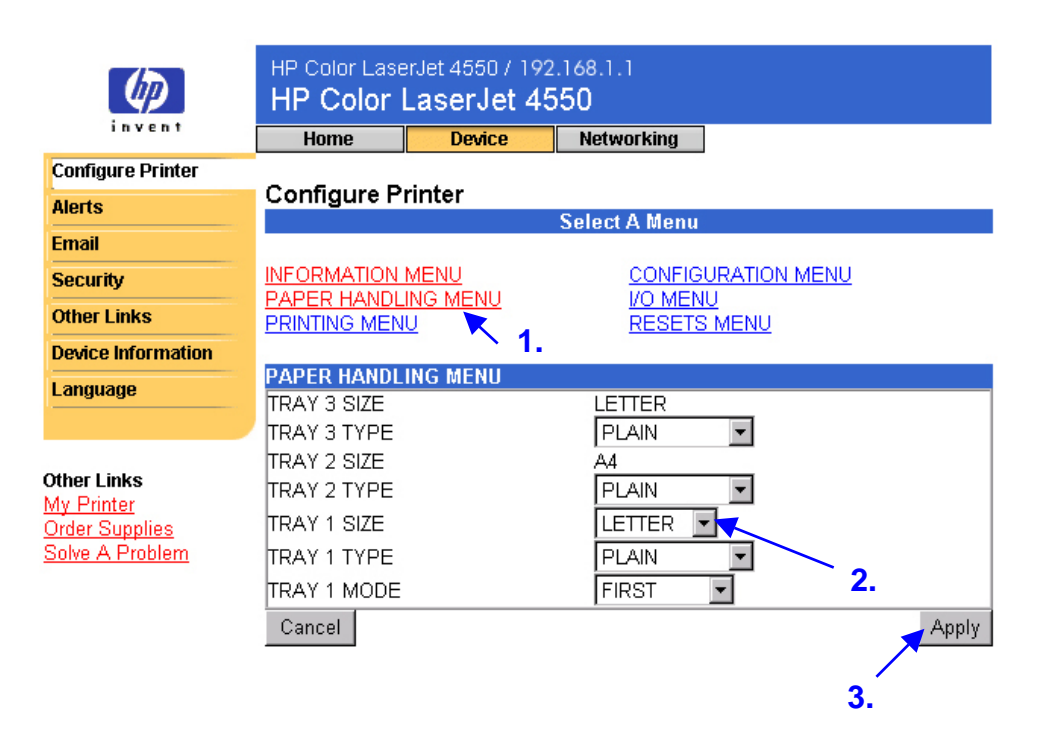

### <span id="page-29-0"></span>**Alertes**

A partir de la page alerts (alertes), l'administrateur système peut configurer l'imprimante afin qu'elle envoie par courrier électronique des messages d'alerte sur les problèmes et les états à la personne souhaitée. Plusieurs personnes peuvent recevoir des messages d'alerte. Chacune reçoit des messages d'alerte particuliers. Ainsi, un assistant administrateur peut être responsable des cartouches d'une imprimante ou de la résolution des bourrages, et un prestataire de services externe des principaux consommables. Les messages d'alerte peuvent être paramétrés afin que l'assistant administrateur soit informé au plus tôt lorsque le niveau d'encre devient bas, et afin que le prestataire de services externe reçoive des messages d'alerte au sujet des stations de fusion, des tambours d'impression et des courroies de transfert.

#### **Remarque**

Pour obtenir des instructions détaillées sur la configuration de l'imprimante en vue de l'envoi d'un message d'alerte par courrier électronique, reportez-vous à la page [55.](#page-58-0)

#### **Remarque**

Certaines fonctions du serveur Web intégré, dont la fonction d'alerte, nécessitent un périphérique de stockage permanent (tel qu'un disque dur installé) afin que vous puissiez paramétrer et conserver des informations spécifiques en permanence.

La page suivante présente la page alerts (alertes) et les options disponibles avec un périphérique de stockage permanent. Avec un disque dur installé, vous pouvez configurer quatre listes différentes, contenant chacune jusqu'à 20 destinataires de notification. Pour plus d'informations, reportez-vous à la page [30.](#page-33-0)

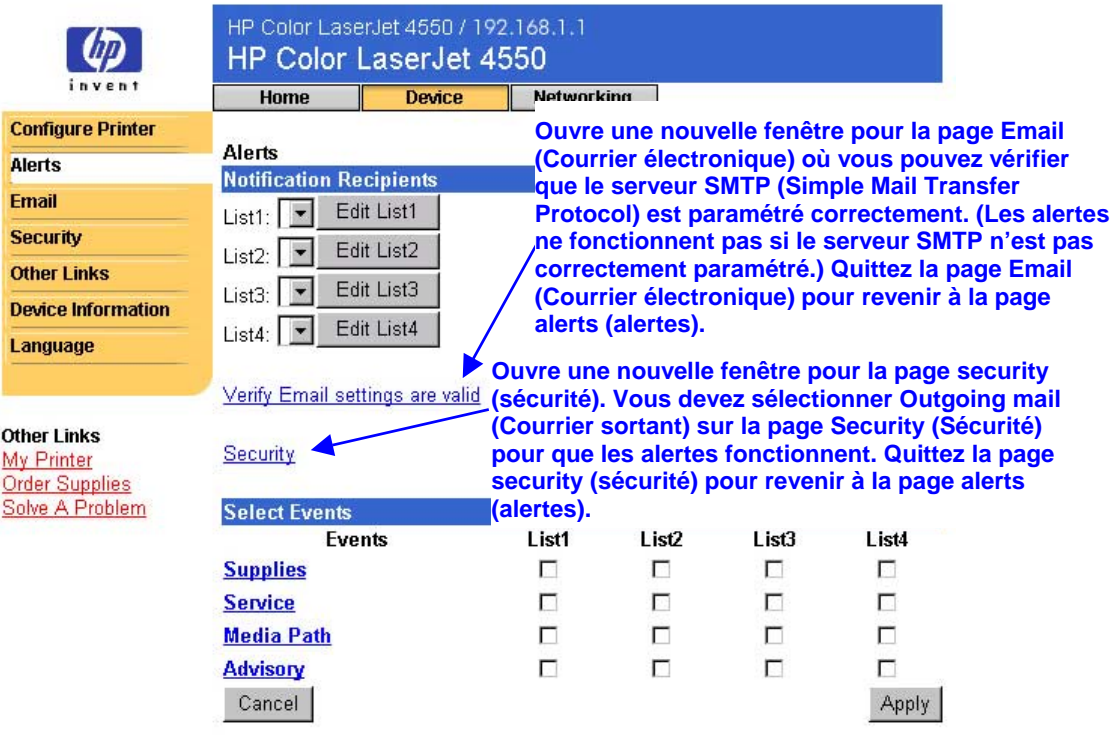

Sans disque dur installé, vous ne pouvez définir que deux adresses électroniques. Comme il n'y a aucune liste à modifier, vous ajoutez les destinataires du courrier électronique directement sur la page alerts (alertes). L'écran ci-après présente la page alerts (alertes) sans disque dur installé. Pour plus d'informations, reportez-vous à la page [29.](#page-32-0)

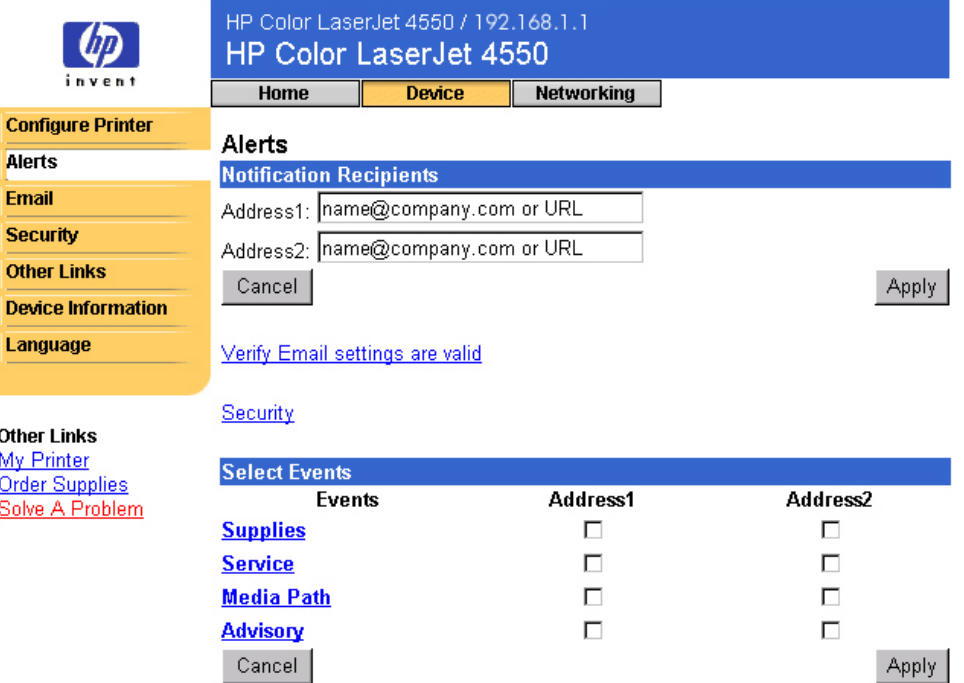

<span id="page-31-0"></span>Le tableau ci-après décrit les liens qui figurent sous **Select Events** (**Sélectionner des événements**). Pour plus d'informations, reportez-vous à la section « [Affinage de la notification d'événement](#page-36-0) », page [33.](#page-36-0)

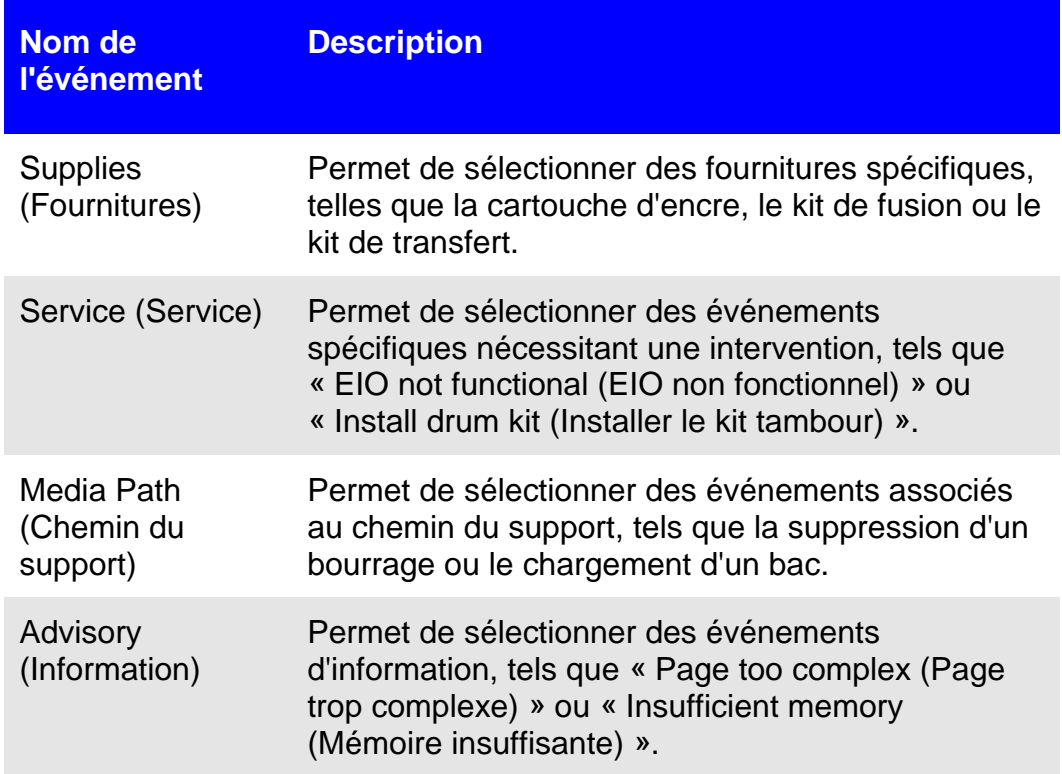

### <span id="page-32-0"></span>**Configuration de la notification des alertes**

**Configuration de la notification des alertes pour les imprimantes qui ne disposent d'aucun périphérique de stockage permanent.**

#### **Remarque**

Suivez ces étapes pour les imprimantes sans périphérique de stockage permanent (tel qu'un disque dur installé).

Pour configurer la notification des alertes, suivez les étapes ci-après :

- 1. Sous **Notification Recipients** (**Destinataires de la notification**), saisissez les adresses électroniques de deux destinataires.
- 2. Cochez les cases **Supplies** (**Fournitures**), **Service** (**Service**), **Media Path** (**Chemin du support**) et **Advisory** (**Information**) des destinataires choisis pour l'envoi de la notification. (Pour plus d'informations, reportez-vous au tableau de la page [28](#page-31-0) ou à la section « [Affinage de la notification d'événement](#page-36-0) », page [33.](#page-36-0))
- 3. Cliquez sur **Apply** (**Appliquer**) pour enregistrer les informations.

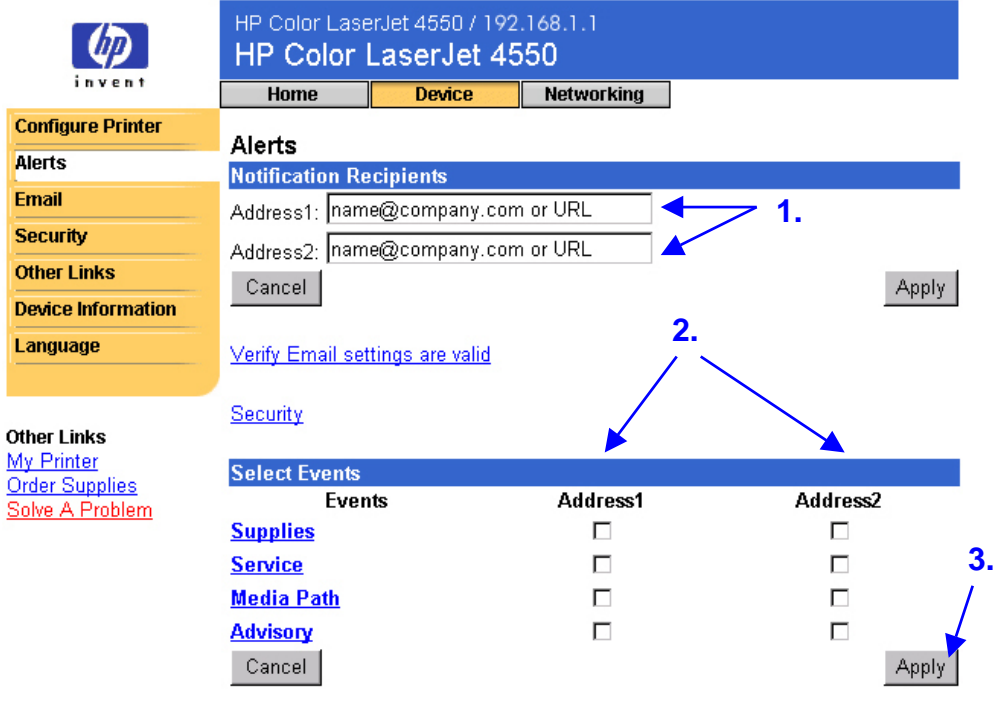

### **Remarque**

Vous devez configurer le courrier électronique sortant pour que les messages d'alerte fonctionnent. Pour configurer le courrier électronique sortant, reportez-vous à la section « Email (Courrier électronique) », page [36.](#page-39-0)

<span id="page-33-0"></span>Après avoir défini vos listes, vous pouvez affiner la notification d'événement en sélectionnant des détails et des options spécifiques dans chaque événement. Reportez-vous à la section « [Affinage de la](#page-36-0) [notification d'événement](#page-36-0) », page [33.](#page-36-0)

### **Configuration de la notification d'alerte pour les imprimantes qui disposent d'un périphérique de stockage permanent.**

### **Remarque**

 $\mathbf{c}$ 

Ces étapes s'appliquent aux imprimantes qui disposent d'un périphérique de stockage permanent (tel qu'un disque dur installé).

Pour configurer la notification des alertes, suivez les étapes ci-après :

1. Sous **Notification Recipients** (**Destinataires de la notification**), cliquez sur **Edit List1** (**Modifier la liste 1**).

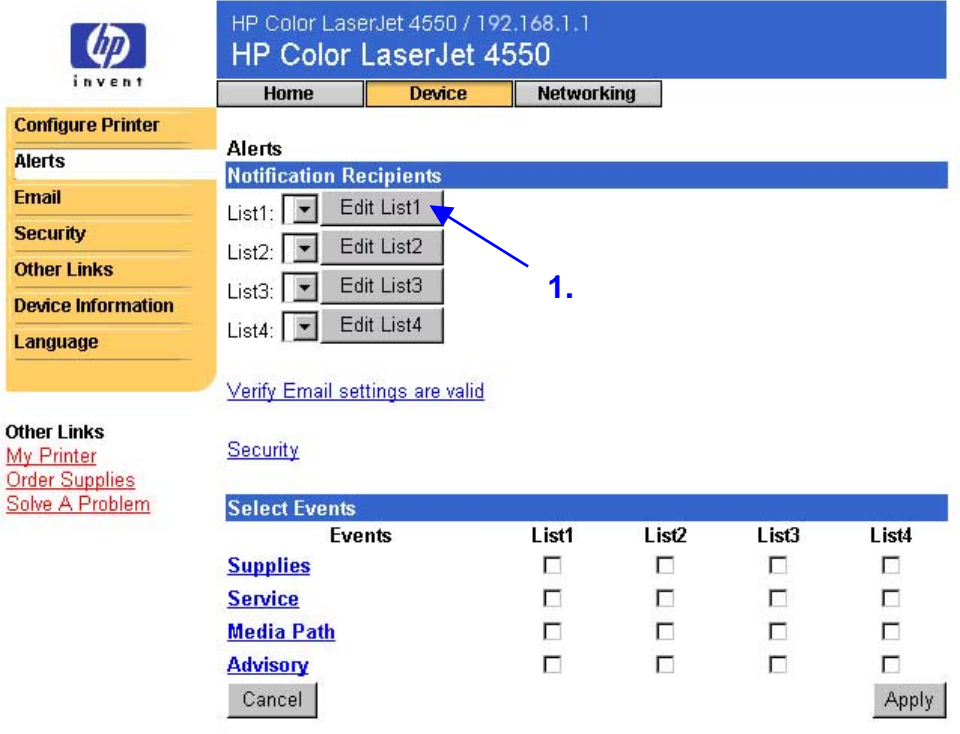

2. Sous **Change List Name** (**Modifier le nom de la liste**), saisissez un nom, tel que service (service) ou supplies (fournitures). (Reportez-vous à l'écran ci-après.)

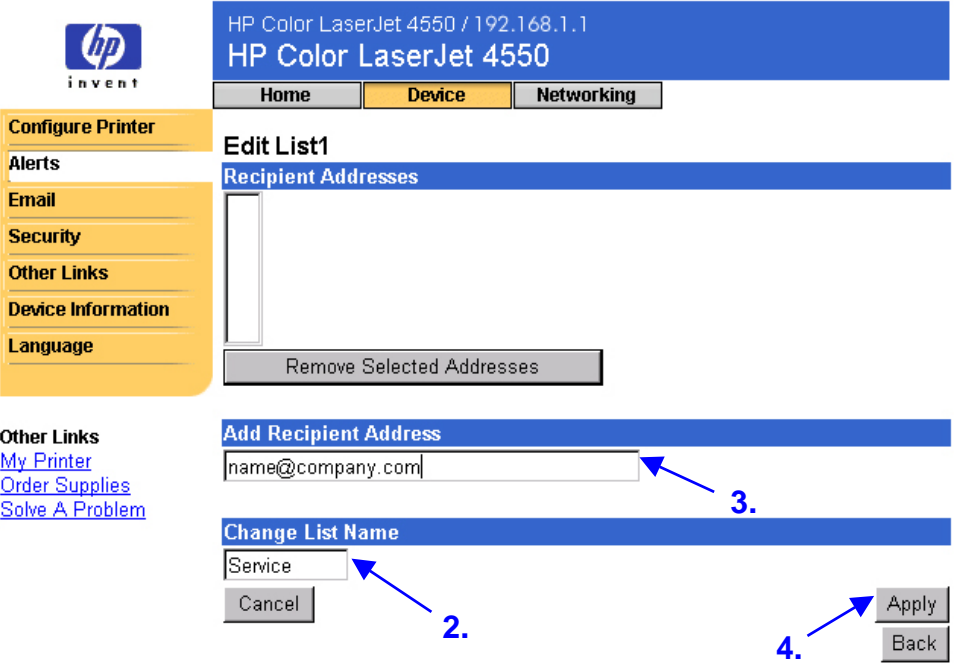

- 3. Sous **Add Recipient Address** (**Ajouter une adresse de destinataire**), saisissez les adresses électroniques des personnes choisies pour l'envoi de la notification. Dans les environnements importants, les administrateurs système peuvent acheminer des adresses électroniques vers des serveurs de listes ou des URL pour effectuer une notification étendue.
- 4. Cliquez sur **Apply** (**Appliquer**) pour enregistrer les informations. Répétez les étapes 3 et 4 pour chaque adresse de destinataire. Lorsque tous les destinataires souhaités ont été ajoutés, cliquez sur **Back** (**Précédente**) pour revenir à la page alerts (alertes).

5. A partir de la page alerts (alertes), cochez les cases **Supplies** (**Fournitures**), **Service** (**Service**), **Media Path** (**Chemin du support**) et **Advisory** (**Information**) des listes choisies pour l'envoi de la notification. (Pour plus d'informations, reportez-vous au tableau de la page [28](#page-31-0) ou à la section « [Affinage de la notification d'événement](#page-36-0) », page [33.](#page-36-0))

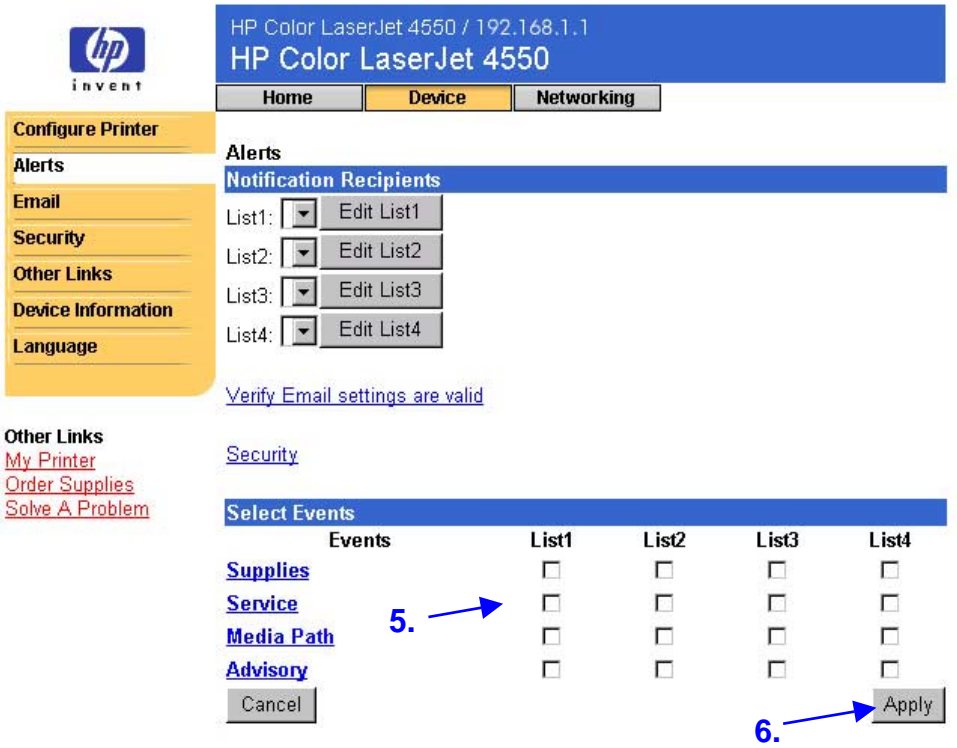

- 6. Cliquez sur **Apply** (**Appliquer**) pour enregistrer les informations.
- 7. Répétez les étapes 1 à 6 pour toutes les autres listes.

### **Remarque**

Vous devez configurer le courrier électronique sortant pour que les messages d'alerte fonctionnent. Pour configurer le courrier électronique sortant, reportez-vous à la section « Email (Courrier électronique) », page [36.](#page-39-0)

Après avoir défini vos listes, vous pouvez affiner la notification d'événement en sélectionnant des détails et des options spécifiques dans chaque événement. Reportez-vous à la section « [Affinage de la](#page-36-0) [notification d'événement](#page-36-0) », page [33.](#page-36-0)
## **Affinage de la notification d'événement**

Après avoir défini vos listes, vous pouvez affiner la notification d'événement en sélectionnant des détails et des options spécifiques dans chaque événement. (Reportez-vous au tableau de la page [28](#page-31-0) pour obtenir une description de chaque catégorie d'événement.)

1. Sous **Select Events** (**Sélectionner des événements**), cliquez sur une catégorie d'événement (Supplies (Fournitures), Service (Service), Media Path (Chemin du support) et Advisory (Information)) pour afficher les événements disponibles.

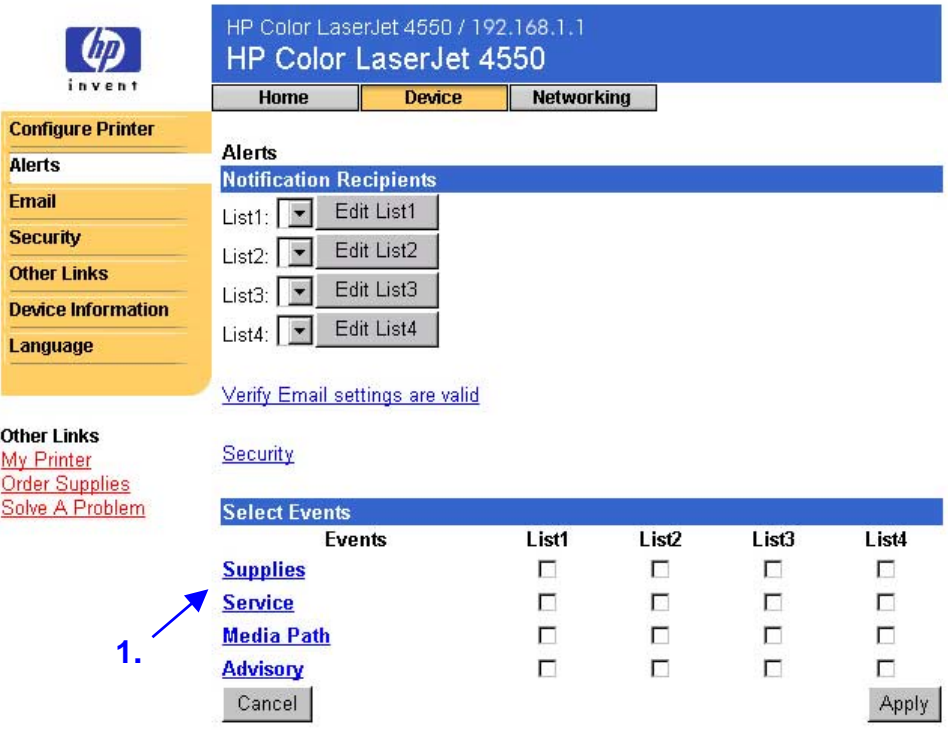

2. Pour chaque événement, sélectionnez les listes (listes 1 à 4) pour lesquelles vous souhaitez une notification. (L'écran ci-après présente les événements supplies (fournitures).)

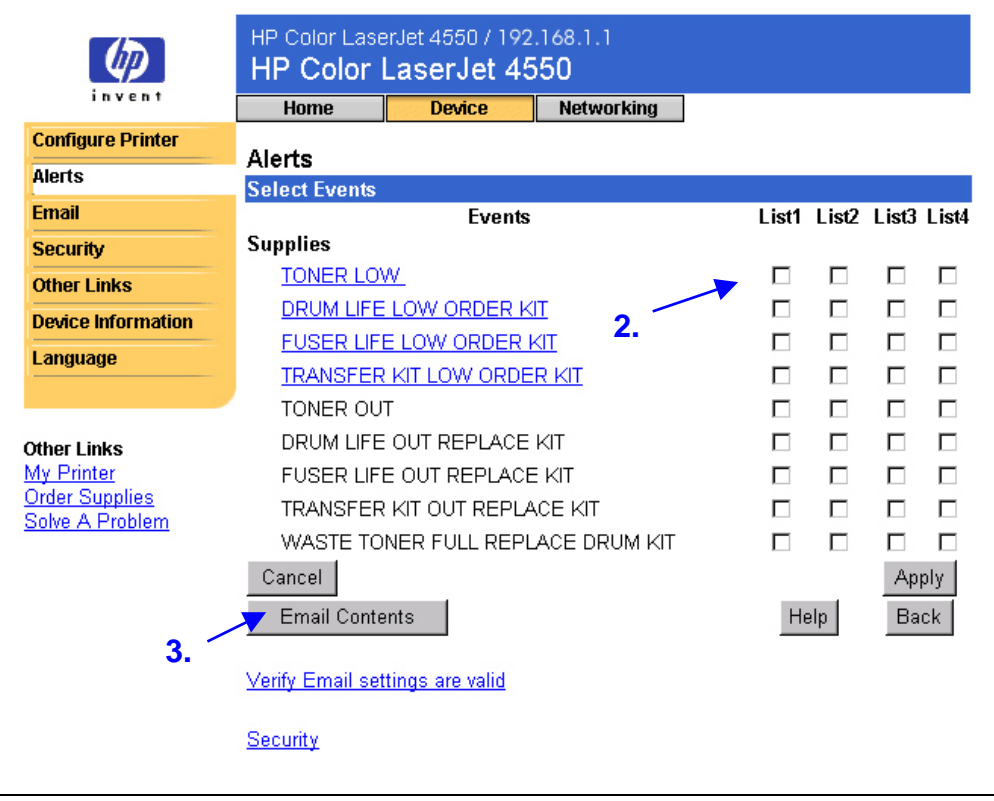

#### **Remarque**

Des détails supplémentaires sont disponibles pour les événements constituant des liens hypertexte (soulignés en bleu).

3. Après avoir affiné les événements, cliquez sur **Email Contents** (**Contenu du courrier électronique**) pour sélectionner les informations à inclure dans votre message d'alerte par courrier électronique. Ces informations peuvent concerner le périphérique, la personne à contacter, l'état des fournitures, et comporter une page usage (consommation), des ressources d'aide, une page de configuration et un journal d'événements. Cochez la case de l'information à inclure.

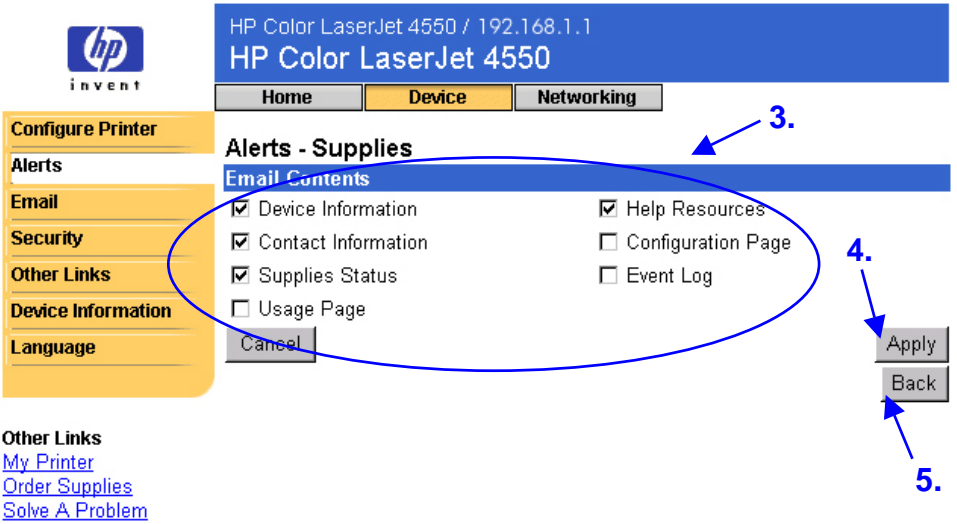

- 4. Cliquez sur **Apply** (**Appliquer**) pour enregistrer les informations.
- 5. Cliquez sur **Back** (**Précédente**) pour revenir à la page alerts (alertes).

## **Courrier électronique**

La page Email (Courrier électronique) vous permet de configurer les paramètres des courriers électroniques sortant et entrant. Ainsi, vous pouvez utiliser les fonctionnalités « envoi et réception » de l'imprimante.

#### **Remarque**

Pour obtenir des instructions détaillées sur la configuration de l'imprimante en vue de l'envoi d'un message électronique sortant, reportez-vous à la page [55.](#page-58-0) Pour obtenir des instructions sur la configuration de l'imprimante en vue de la réception d'un message électronique entrant et de la réponse par message électronique sortant, reportez-vous à la page [63.](#page-66-0)

- Vous devez configurer la zone **Outgoing Mail** (**Courrier sortant**) pour que les messages d'alerte, ainsi que les commandes et les réponses par courrier électronique, fonctionnent.
- Vous devez configurer la zone **Incoming Mail** (**Courrier entrant**) pour que les commandes et les réponses par courrier électronique fonctionnent. (Il est inutile de configurer la zone Incoming mail (Courrier entrant) pour que les messages d'alerte fonctionnent.) Vous pouvez utiliser la commande et la réponse par courrier électronique pour demander des informations à partir de l'imprimante, comme par exemple une page de configuration ou une page supplies status (état des fournitures). Pour plus d'informations, reportez-vous à la page [42.](#page-45-0)

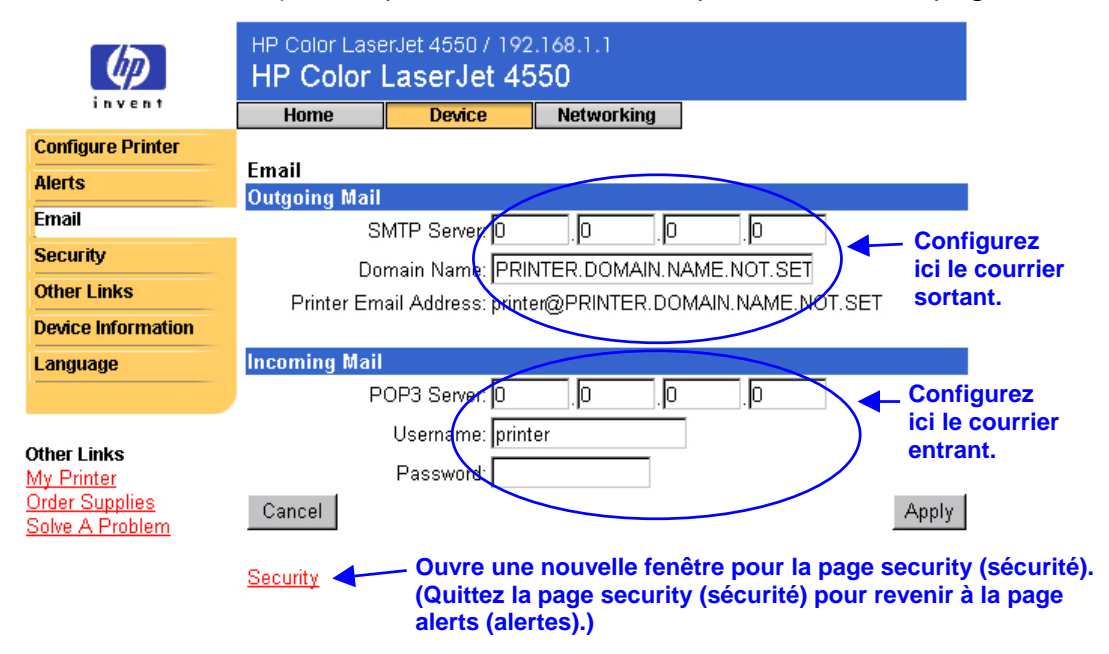

#### **Remarque**

Les paramètres de la page Email (Courrier électronique) et de la page security (sécurité) sont liés. Vous devez cocher la case qui convient sur la page security (sécurité) pour que les courriers sortant et entrant fonctionnent correctement. (Pour plus d'informations, reportez-vous à la section « Securité (Security) », page [44.](#page-47-0))

## <span id="page-41-0"></span>**Configuration du courrier sortant**

#### **Remarque**

Vous ne devez configurer le courrier sortant que si vous souhaitez utiliser les messages d'alerte, ou les commandes et les réponses par courrier électronique. Si vous souhaitez utiliser les commande et réponse par courrier électronique, vous devez également configurer le courrier électronique sortant (reportez-vous à la page [40\)](#page-43-0).

Vous avez besoin des éléments suivants pour configurer le courrier électronique sortant :

- Adresse IP du serveur de messagerie SMTP de votre réseau
- Suffixe du nom de domaine de messagerie électronique utilisé pour envoyer des messages électroniques dans votre entreprise

#### **Remarque**

Votre administrateur de réseau ou de messagerie électronique dispose généralement des informations requises pour la configuration du courrier sortant.

1. Saisissez l'adresse IP du serveur SMTP. L'imprimante utilise l'adresse IP du serveur SMTP pour transmettre des messages électroniques à d'autres ordinateurs.

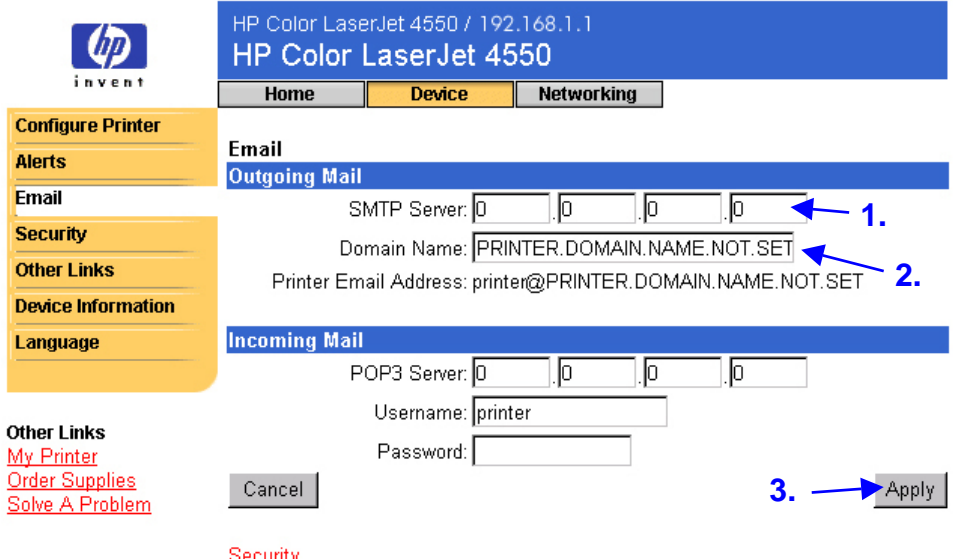

2. Saisissez le nom de domaine. Le nom de domaine est associé au nom utilisateur POP3 (ou « printer » par défaut) dans le champ **From** (**De**) des messages électroniques envoyés à partir de l'imprimante. En général, le nom de domaine de l'imprimante est identique à la partie de votre adresse électronique qui suit le symbole « @ ». Par exemple, si votre adresse électronique est « jean\_devers@hp.com », le nom de domaine de l'imprimante est « hp.com ».

3. Cliquez sur **Apply** (**Appliquer**) pour enregistrer les modifications apportées à la page Email (Courrier électronique).

### **Remarque**

Pour que le courrier sortant fonctionne correctement, vous devez également activer outgoing mail (courrier sortant) sur la page security (sécurité). Pour plus d'informations, reportez-vous à la page [44.](#page-47-0)

## <span id="page-43-0"></span>**Configuration du courrier entrant**

#### **Remarque**

Vous ne devez configurer le courrier sortant que si vous souhaitez utiliser les messages d'alerte, ou les commandes et les réponses par courrier électronique. Si vous souhaitez utiliser les commande et réponse par courrier électronique, vous devez également configurer le courrier électronique sortant (reportez-vous à la page [38\)](#page-41-0).

1. Sur un serveur de messagerie situé dans le réseau de votre entreprise, créez un compte de messagerie POP3 (Post Office Protocol 3) pour l'imprimante. Chaque compte POP3 requiert un nom utilisateur et un mot de passe. Le nom utilisateur associé au nom de domaine de l'imprimante (indiqué dans la configuration du courrier sortant) devient l'adresse électronique de l'imprimante. Par exemple, si le nom utilisateur du compte de messagerie POP3 est « printer » et le nom de domaine « hp.com », l'adresse électronique de l'imprimante est « printer@hp.com ».

#### **Remarque**

Chaque imprimante configurée pour le courrier entrant doit disposer de son propre compte de messagerie POP3 sur le serveur de messagerie de votre réseau.

Les comptes de messagerie POP3 sont généralement configurés par votre administrateur de réseau ou de messagerie électronique.

2. Indiquez l'adresse IP du serveur de messagerie POP3, ainsi que le nom utilisateur et le mot de passe du compte de messagerie de l'imprimante.

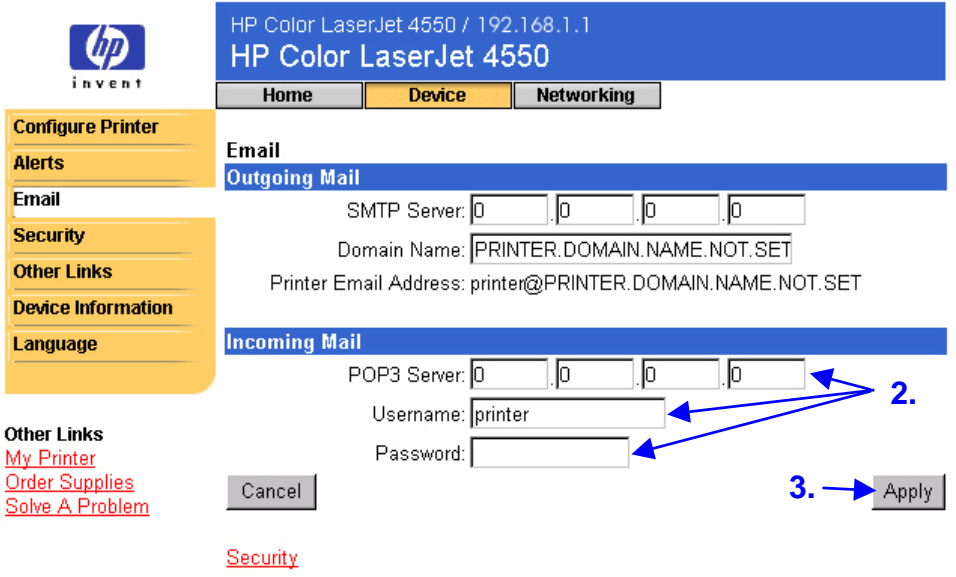

3. Cliquez sur **Apply** (**Appliquer**) pour enregistrer les modifications apportées à la page Email (Courrier électronique).

**Remarque**

Pour que le courrier entrant fonctionne correctement, vous devez également activer incoming mail (courrier entrant) sur la page security (sécurité). Pour plus d'informations, reportez-vous à la page [44.](#page-47-0)

## <span id="page-45-0"></span>**Utilisation des commandes et des réponses par courrier électronique**

Si les courriers sortants et entrants sont configurés, l'imprimante répond par un message électronique lorsque vous lui envoyez un message électronique demandant une page de configuration ou une page supplies status (état des fournitures). Vous pouvez utiliser cette fonction pour résoudre un problème ou pour vérifier l'état des consommables de l'imprimante.

#### **Remarque**

Pour obtenir des instructions détaillées sur la configuration de l'imprimante en vue de la réception d'un message électronique entrant et de la réponse par message électronique sortant, reportez-vous à la page [63.](#page-66-0)

#### **Composition d'un message pour l'imprimante**

Vous devez formater correctement les champs **To** (**A**), **From** (**De**), et **Subject** (**Objet**) de votre application de messagerie lorsque vous composez un message pour l'imprimante.

- 1. Dans le champ **To** (**A**), saisissez l'adresse électronique de l'imprimante. (Pour la connaître, procédez comme suit : dans la partie supérieure de l'écran, cliquez sur **Device** (**Périphérique**), puis sur **Email** (**Courrier électronique**) dans la barre de navigation située à gauche. L'**adresse électronique de l'imprimante** figure sous **Outgoing Mail** (**Courrier sortant**) en face de **Printer Email Address** (**Adresse électronique de l'imprimante**).)
- 2. Votre application de messagerie doit remplir automatiquement le champ **From** (**De**) avec votre adresse électronique de réponse.
- 3. Pour le champ **Subject** (**Objet**), utilisez le tableau ci-après pour sélectionner le type d'informations que vous souhaitez recevoir (page de configuration ou page supplies status (état des fournitures)) et le format du message (HTML, XML ou texte).

Le tableau ci-après répertorie les entrées du champ **Subject** (**Objet**) qui sont prises en charge :

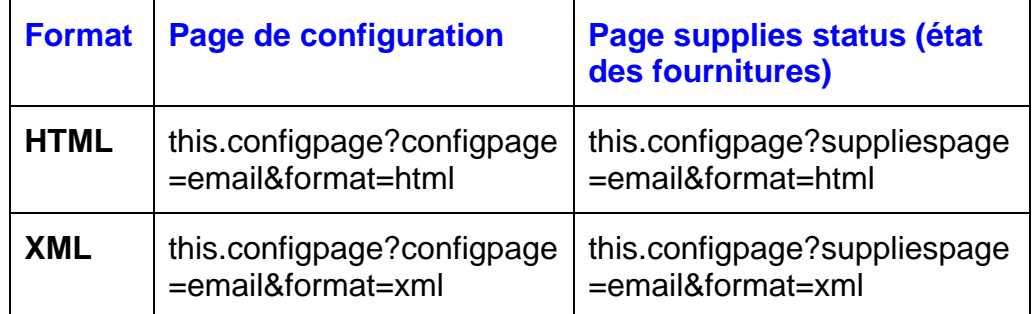

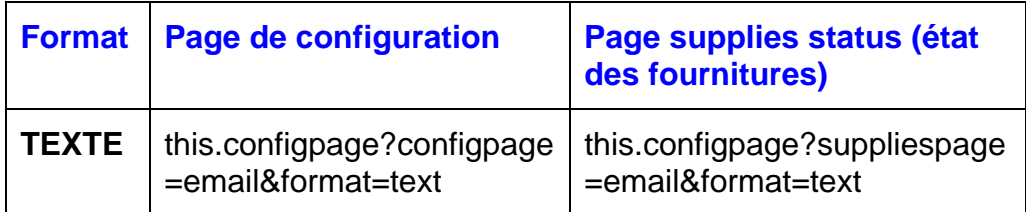

4. Cliquez sur **Send** (**Envoyer**). (Reportez-vous à l'écran ci-après.)

L'écran ci-dessous présente un message électronique pour l'imprimante, demandant l'envoi d'une page de configuration au format HTML :

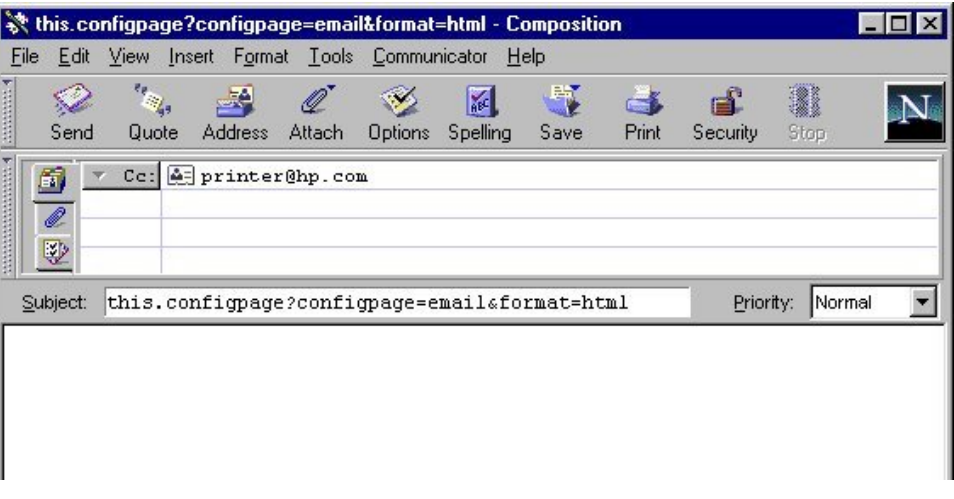

Toutes les trois minutes, l'imprimante vérifie si de nouveaux messages électroniques sont arrivés. Lorsque l'imprimante reçoit le message électronique, elle génère une réponse et envoie les informations demandées à l'adresse électronique de l'expéditeur (indiquée dans le champ **From** (**De**) du message électronique initial).

#### **Remarque**

A cause de retards sur le réseau et sur le serveur de messagerie de votre entreprise, les réponses peuvent mettre d'une minute à plusieurs heures à arriver dans la boîte aux lettres de votre application de messagerie.

Si les champs **To** (**A**), **From** (**De**) et **Subject** (**Objet**) ne sont pas formatés correctement dans votre message électronique, l'imprimante n'envoie pas de réponse.

# <span id="page-47-0"></span>**Sécurité**

Dans la page security (sécurité), vous pouvez définir un mot de passe pour contrôler les personnes qui peuvent annuler un travail à distance ou accéder aux pages device (périphérique). Le nom utilisateur est déjà paramétré sur « laserjet ». Une fois le mot de passe paramétré, les utilisateurs sont invités à saisir un mot de passe lorsqu'ils essaient d'utiliser les pages device (périphérique) ou le lien Order Supplies (Commander des fournitures).

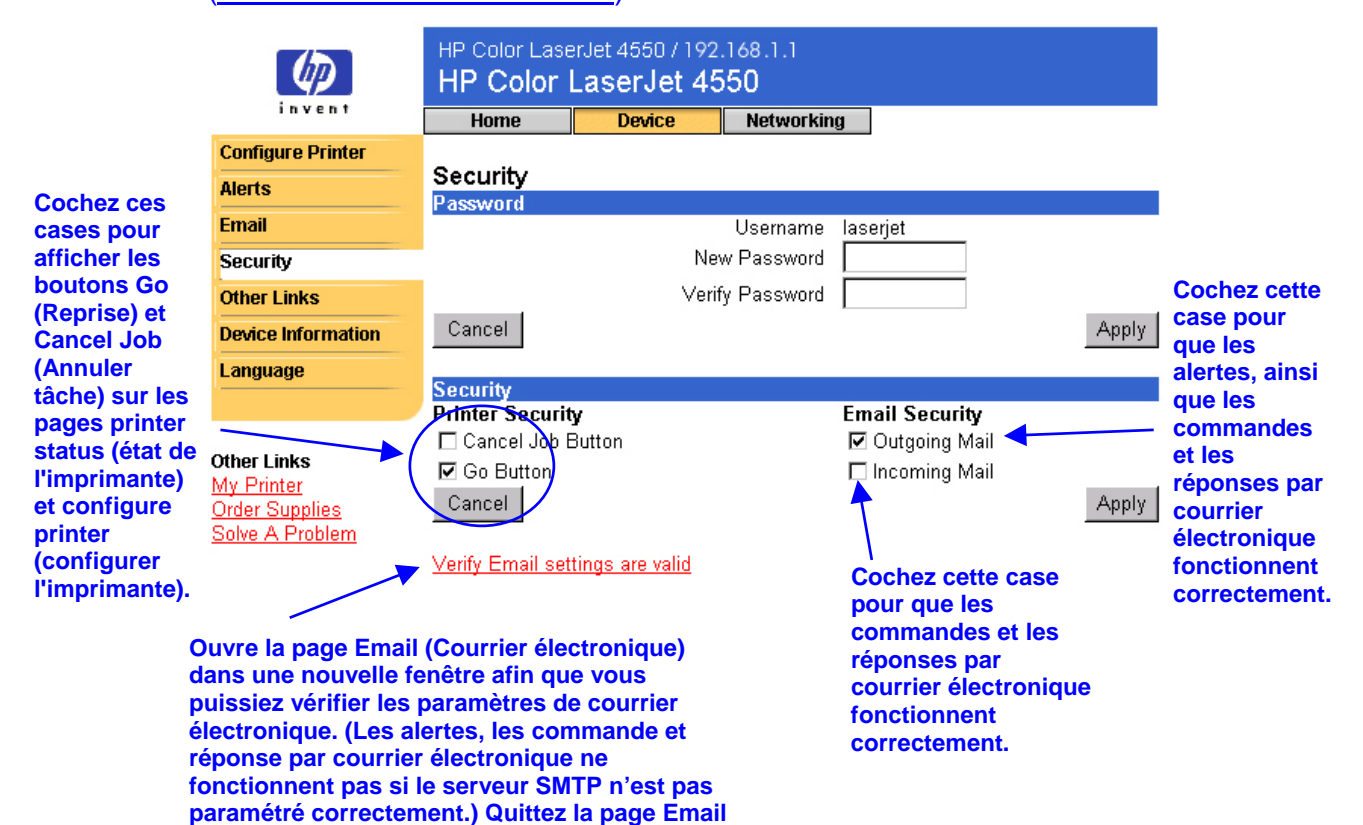

**(Courrier électronique) pour revenir à la page**

**security (sécurité).**

## **Autres liens**

La page other links (autres liens) vous permet de personnaliser des liens vers les sites Web souhaités ou de personnaliser des liens. Ces liens apparaissent dans la barre de navigation située à gauche des pages du serveur Web intégré.

Trois liens sont affichés en permanence :

- Le lien My Printer (Mon imprimante) fait apparaître un ensemble de ressources Web qui vous aident à résoudre des problèmes spécifiques et à déterminer les services supplémentaires disponibles pour votre imprimante. (Des informations détaillées, telles que le numéro de série, les erreurs et l'état, sont transmises au service d'assistance clientèle de Hewlett-Packard. Hewlett-Packard les considère comme confidentielles.)
- Le lien Order Supplies (Commander des fournitures) vous permet de commander des fournitures pour votre imprimante via Internet. Pour savoir comment définir un mot de passe pour l'accès à cette page, reportez-vous à la section « Securité », page [44.](#page-47-0)
- Le lien Solve A Problem (Résoudre un problème) vous fournit un accès à l'aide propre aux imprimantes du site Web HP.

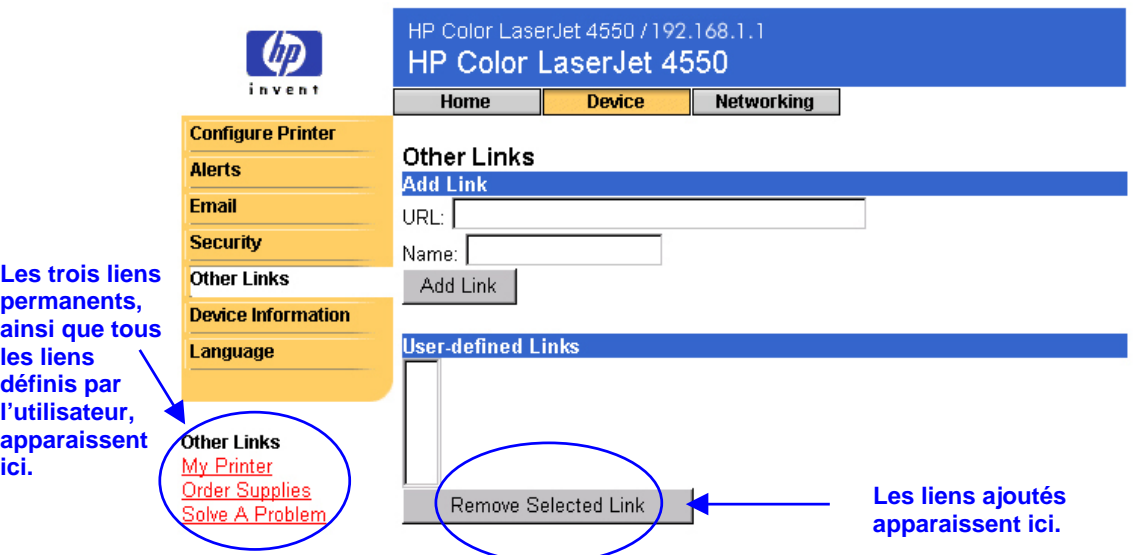

#### **Remarque**

Certaines fonctions du serveur Web intégré requièrent un périphérique de stockage permanent (tel qu'un disque dur installé) afin de paramétrer et de conserver des informations spécifiques en permanence.

Avec un disque dur installé, vous pouvez ajouter jusqu'à cinq liens supplémentaires. Sans ce stockage supplémentaire, vous ne pouvez ajouter qu'un lien. (Il peut s'agir d'un lien vers le site Web de votre société.)

### **Ajout d'un lien**

- 1. Sous **Add Link** (**Ajouter un lien**), saisissez l'URL et le nom tels que vous souhaitez qu'ils apparaissent dans les pages du serveur Web intégré.
- 2. Cliquez sur **Add Link** (**Ajouter un lien**).

L'écran ci-après présente la page other links (autres liens) et une URL définie par l'utilisateur.

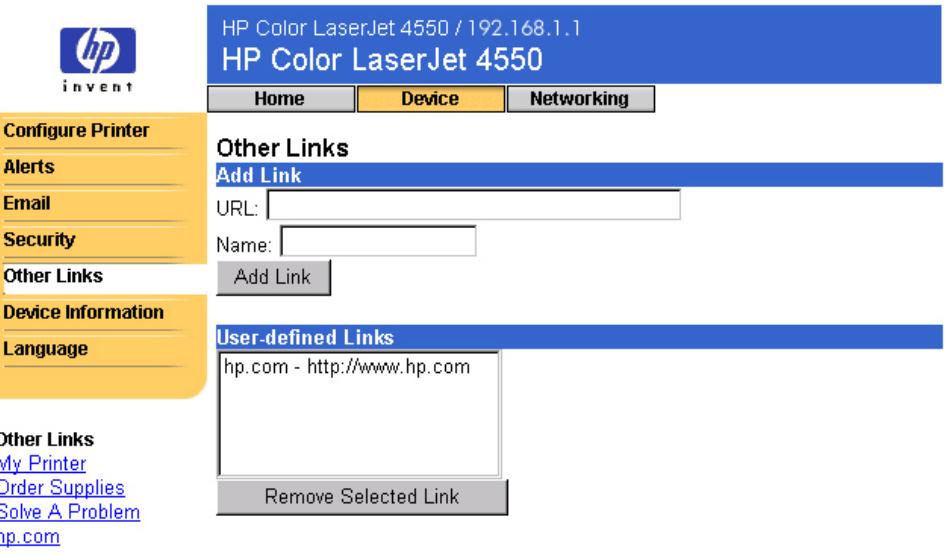

### **Suppression d'un lien**

- 1. Sous **User-defined Links** (**Liens définis par l'utilisateur**), sélectionnez le lien à supprimer.
- 2. Cliquez sur **Remove Selected Link** (**Supprimer le lien sélectionné**).

# **Informations sur le périphérique**

La page device information (informations sur le périphérique) indique l'adresse IP, le modèle et le numéro de l'imprimante, ainsi que son numéro de série. Par ailleurs, la page device configuration (configuration du périphérique) vous permet de nommer l'imprimante et de lui affecter un numéro d'inventaire. Vous pouvez également ajouter ici le nom de la principale personne à contacter pour obtenir des informations sur l'imprimante.

#### **Remarque**

Cliquez sur **Apply** (**Appliquer**) pour enregistrer les modifications apportées à la page device information (informations sur le périphérique).

Les informations sélectionnées apparaissent sur la page device information (informations sur le périphérique), accessible à partir de l'onglet **Home** (**Accueil**). Ces informations figurent également dans les messages électroniques envoyés à partir de l'imprimante. Elles peuvent se révéler utiles si vous avez besoin de localiser l'imprimante pour remplacer des fournitures ou résoudre un problème.

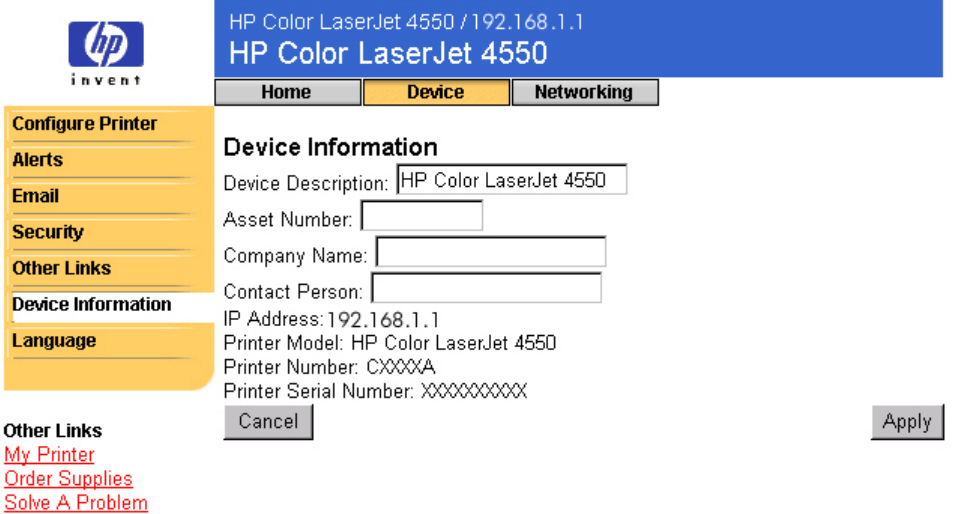

## **Langue**

La page language (langue) vous permet de sélectionner la langue dans laquelle afficher les pages du serveur Web intégré.

#### **Remarque**

La langue par défaut est la langue utilisée actuellement par le navigateur Web. Si le navigateur et le panneau de commande de l'imprimante utilisent une langue non disponible au niveau du serveur Web intégré, l'anglais est sélectionné par défaut.

Les langues suivantes sont disponibles :

- Anglais Suédois Néerlandais
- Italien Français Finnois
- Espagnol Allemand Norvégien
- 
- 
- 
- 
- **Danois** Portugais
- HP Color LaserJet 4550 / 192.168.1.1 ∞ HP Color LaserJet 4550 invent **Home Device Networking Détecte la langue sélectionnée Configure Printer pour votre navigateur et utilise** Language **Alerts cette langue pour afficher les pages du serveur Web intégré. Email** C View Pages in Browser Language **Security** O View Pages in Printer Language **Détecte la langue** C Select A Language ENGLISH **Other Links sélectionnée pour ENGLISH Device Information le panneau de FRANCAIS**  $\mathcal{L}$ ancel  $\parallel$ Apply Language **commande de DEUTSCH votre imprimante et** |ESPAÑOL **utilise cette même** ITALIANO **Affiche les pages du langue pour Other Links serveur Web intégré afficher les pages** My Printer **dans la langue** INORSK **du serveur Web** Order Supplies NEDERLANDS **indiquée.**Solve A Problem **intégré.** Isuomi PORTUGUÊS

Cliquez sur **Apply** (**Appliquer**) pour enregistrer les modifications apportées à la page language (langue).

#### **Attention**

**Si vous choisissez un paramètre autre que « View Pages in Browser Language (Afficher les pages dans la langue du navigateur) » (paramètre par défaut), vous modifiez la langue pour toute personne parcourant le serveur Web intégré.**

# **Gestion du réseau à l'aide des pages gestion du réseau**

## **Présentation**

Les pages networking (gestion du réseau) vous permettent de visualiser l'état du réseau et de configurer la carte réseau de l'imprimante à partir de votre ordinateur. Les pages networking (gestion du réseau) ne font pas partie du serveur Web intégré dans votre imprimante ; elles résident dans un serveur Web intégré inclus avec votre carte réseau EIO HP JetDirect.

L'apparence et les fonctions des pages networking (gestion du réseau) dépendent de la version de votre carte HP JetDirect. L'écran suivant est identique à celui qui apparaît si vous cliquez sur **Networking** (**Gestion du réseau**). Dans la barre de navigation située à gauche, cliquez sur la page networking (gestion du réseau) à afficher. (La page suivante présente un exemple de la page network settings (paramètres réseau).)

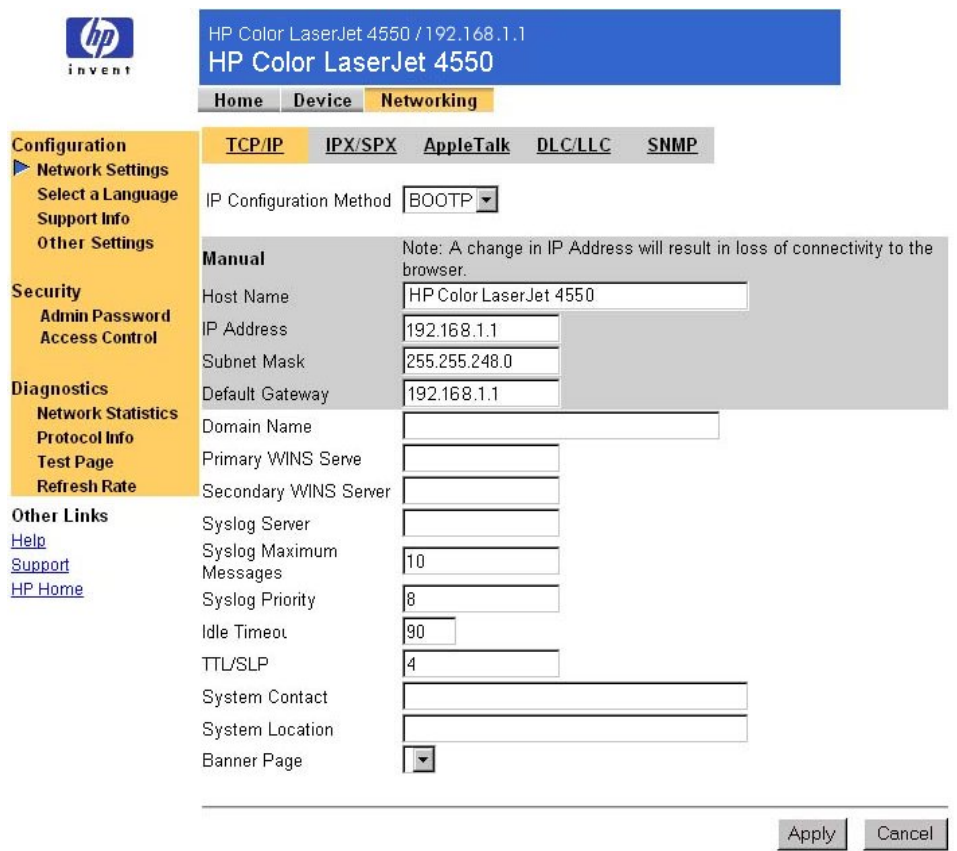

Voici la liste des tâches que vous pouvez effectuer à partir des pages networking (gestion du réseau) :

- Modification de paramètres de configuration réseau pour différents types de connexion réseau.
- Activation ou désactivation de protocoles d'impression.
- Définition d'un contact et d'adresses URL d'assistance.
- Définition d'un mot de passe pour contrôler l'accès aux pages networking (gestion du réseau).
- Affichage d'informations générales sur l'état du réseau, dont les statistiques réseau stockées sur le serveur d'impression.
- Affichage des informations sur le protocole pour toutes les connexions réseau prises en charge.
- Affichage de la page de configuration HP JetDirect.
- Définition de la fréquence à laquelle le serveur Web intégré vérifie l'état du réseau.

Pour plus d'informations sur les pages networking (gestion du réseau), reportez-vous aux éléments suivants :

Other Links Help Support

• **Help** (**Aide**) : sur chaque page Networking (Gestion **HP Home** du réseau), un lien Help (Aide) situé sous **Other Links** (**Autres liens**) fournit une description des fonctions réseau et des conseils utiles pour les utiliser. Dans la page Help (Aide), vous pouvez accéder à une aide supplémentaire à partir du site Web HP.

• **HP JetDirect Print Server Administrator's Guide (guide de l'administrateur du serveur d'impression HP JetDirect)** : ce guide peut être disponible sur le CD-ROM du logiciel fourni avec votre imprimante. Pour télécharger la dernière version du guide, accédez au site : [http://www.hp.com/support/net\\_printing.](http://www.hp.com/support/net_printing)

# **Annexe A : HP Web JetAdmin et le serveur Web intégré HP**

#### **Comment HP Web JetAdmin fonctionne-t-il avec le serveur Web intégré HP ?**

HP Web JetAdmin est un outil Web de gestion du système, qui permet une installation et une gestion efficaces des périphériques réseau à partir d'un navigateur Web. Il permet aux administrateurs réseau de gérer leurs imprimantes réseau de n'importe quel endroit ou presque.

Le serveur Web intégré HP et HP Web JetAdmin fonctionnent ensemble pour répondre à tous vos besoins en matière de gestion d'imprimante.

Le serveur Web intégré HP représente une solution simple et pratique pour la gestion d'imprimante un-à-un dans des environnements ayant un nombre d'imprimantes limité. Cependant, l'utilisation de HP Web JetAdmin est plus efficace pour la gestion de groupes d'imprimantes dans les environnements ayant plusieurs imprimantes. Avec HP Web JetAdmin, vous pouvez découvrir, gérer et configurer plusieurs périphériques simultanément.

HP Web JetAdmin est disponible auprès de l'assistance clientèle HP en ligne ([http://www.hp.com/support/net\\_printing\)](http://www.hp.com/support/net_printing).

# **Annexe B : procédures**

## **Partage des informations relatives à l'imprimante**

#### **Comment partager les informations relatives à l'imprimante sans définir de messages d'alerte par courrier électronique ?**

Votre navigateur Web possède une fonction très utile pour le partage des informations relatives à l'imprimante.

- 1. Recherchez la page de serveur Web intégré à partager.
- 2. Suivez les instructions correspondant à votre navigateur :
	- Pour Microsoft Internet Explorer : dans le menu **File (Fichier)**, cliquez sur **Send (Envoyer)**, puis sur **Page by E-mail (Page par courrier électronique)**.
	- Pour Netscape Navigator : dans le menu **File (Fichier)**, cliquez sur **Send Page (Envoyer la page)**.

Une fenêtre de composition de courrier électronique apparaît (la page de serveur Web intégré sélectionnée figure en pièce jointe). Vous pouvez envoyer le courrier électronique à la personne souhaitée.

Par exemple, vous pouvez envoyer la page de configuration à l'assistance clientèle HP pour qu'elle vous aide à résoudre un problème d'imprimante.

# <span id="page-58-0"></span>**Configuration de l'imprimante en vue de l'envoi de messages électroniques**

#### **Comment configurer le serveur Web intégré pour que l'imprimante puisse envoyer un message électronique sortant ?**

L'exemple suivant indique comment configurer l'imprimante HP Color LaserJet 4550 pour l'envoi d'un message d'alerte par courrier électronique lorsque la trappe ou le capot de l'imprimante est resté ouvert.

- 1. Lancez le navigateur Web.
- 2. Dans le champ **Address** (**Adresse**) ou **Go to** (**Atteindre**), saisissez l'adresse IP affectée à l'imprimante (par exemple : http://192.168.1.1) ou le nom d'hôte (par exemple : http://monimprimante).

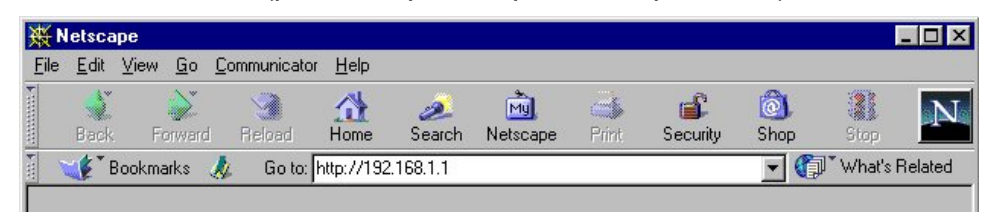

(Si vous ne connaissez pas l'adresse IP de l'imprimante, reportez-vous à la page [9.](#page-12-0))

3. La page d'accueil du serveur Web intégré apparaît. Dans la partie supérieure de l'écran, cliquez sur **Device** (**Périphérique**), puis sur **Alerts** (**Alertes**) dans la barre de navigation située à gauche.

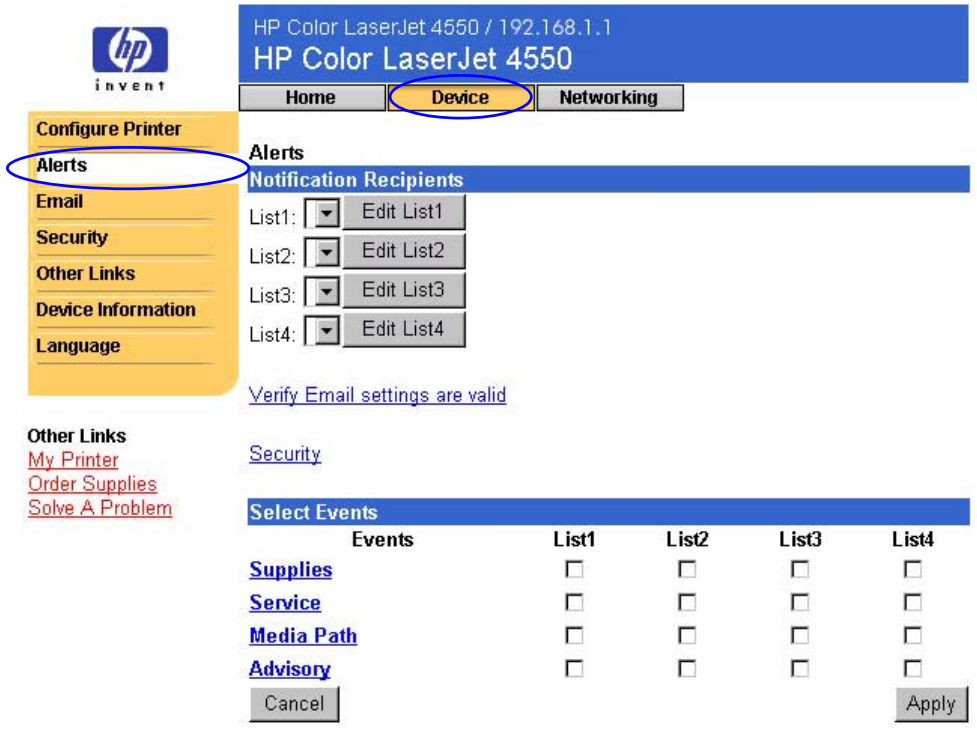

4. Ajoutez l'adresse électronique qui convient (suivez les instructions appropriées ci-après).

#### **Si l'imprimante dispose d'un périphérique de stockage permanent**

#### **Remarque**

Ces étapes concernent les imprimantes disposant d'un périphérique de stockage permanent (tel qu'un disque dur installé).

a. Sous **Notification Recipients** (**Destinataires de la notification**), cliquez sur **Edit List1** (**Modifier la liste 1**).

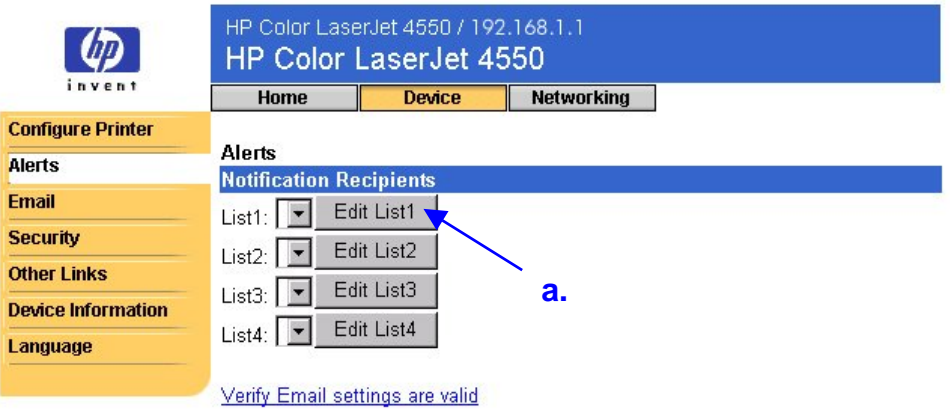

b. Sous **Add Recipient Address** (**Ajouter une adresse de**

**destinataire**), saisissez l'adresse électronique qui convient (par exemple : « nom@société.com »).

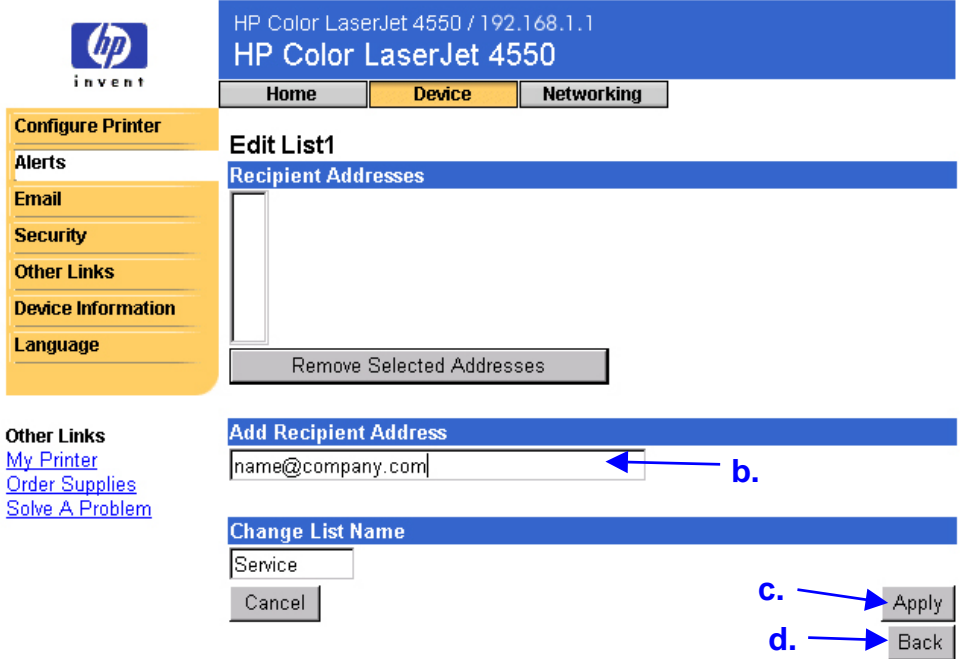

- c. Cliquez sur **Apply** (**Appliquer**).
- d. Cliquez sur **Back** (**Précédente**) pour revenir à la page alerts (alertes).

#### **Si l'imprimante ne dispose pas d'un périphérique de stockage permanent**

#### **Remarque**

Ces étapes concernent les imprimantes qui ne disposent pas d'un périphérique de stockage permanent (par exemple, aucun disque dur installé).

a. Sous **Notification Recipients** (**Destinataires de la notification**), saisissez l'adresse électronique qui convient (par exemple : « nom@société.com »).

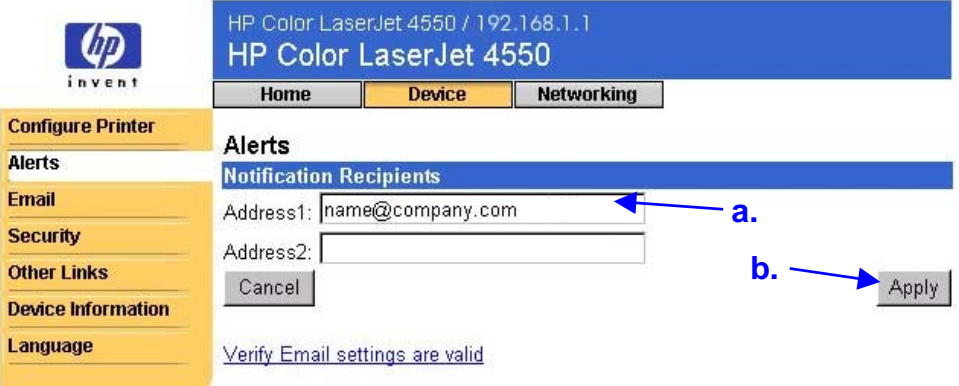

- b. Cliquez sur **Apply** (**Appliquer**).
- 5. Sous **Select Events** (**Sélectionner des événements**), cliquez sur **Media Path** (**Chemin du support**).

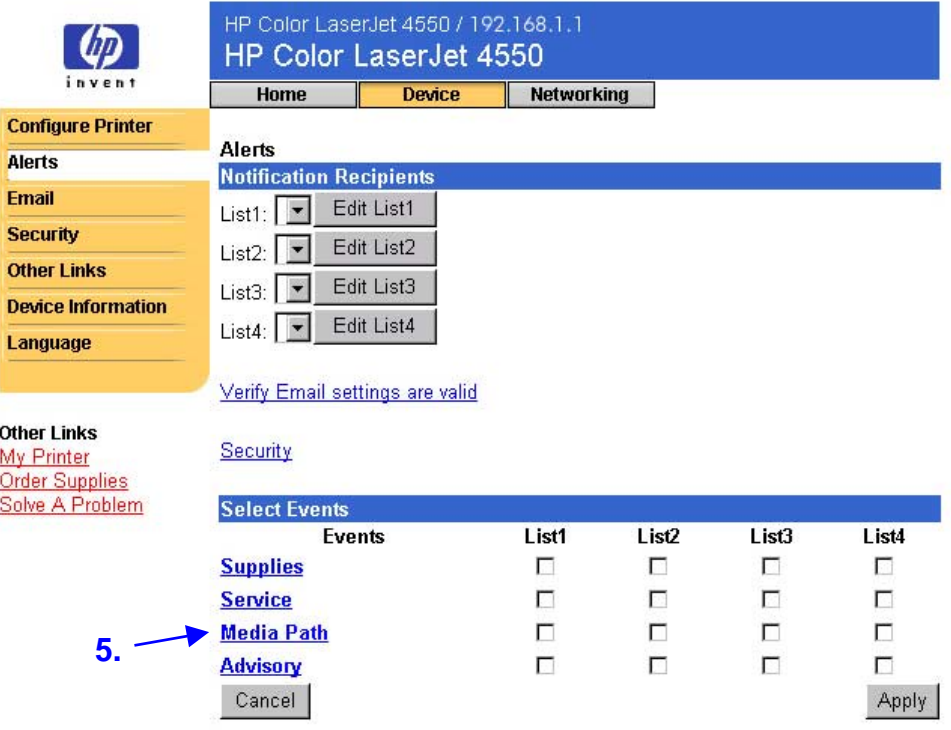

#### 6. Cochez la case **List1** (**Liste 1**) de CLOSE DRAWERS/DOORS/COVERS (FERMER BACS/TRAPPES/CAPOTS).

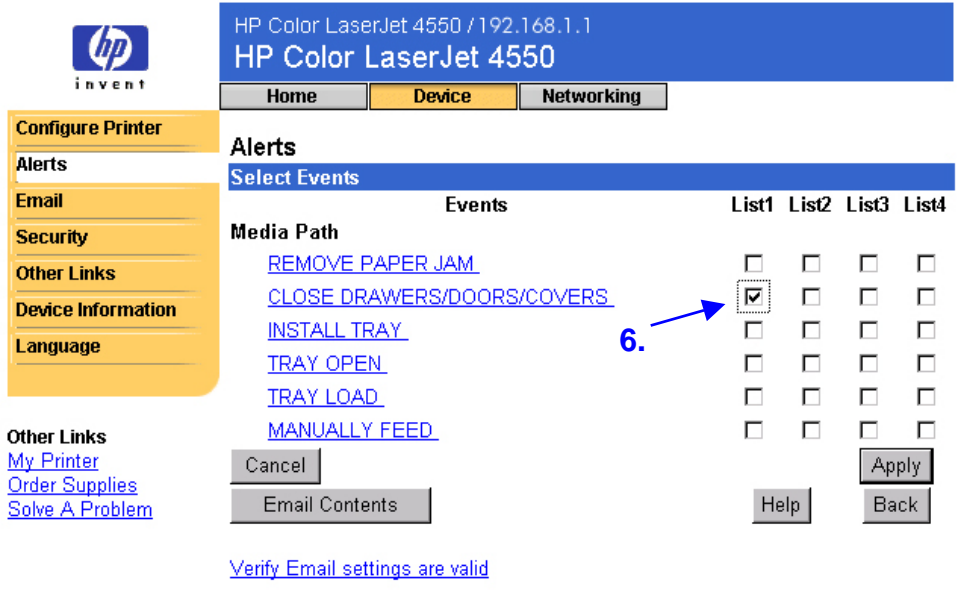

Security

7. Cliquez sur **Apply** (**Appliquer**). L'écran suivant apparaît. Cliquez sur **OK**.

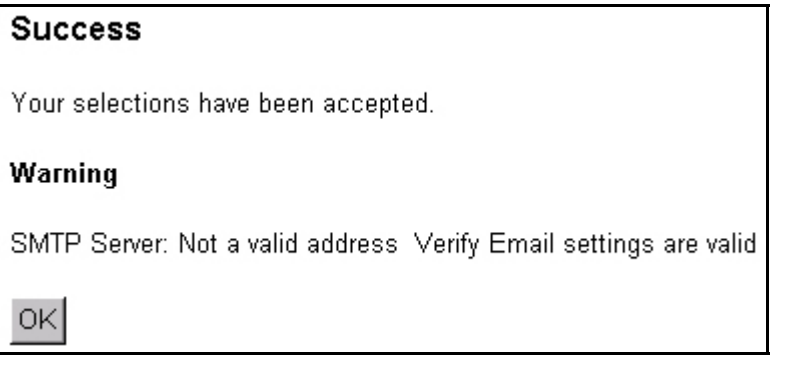

8. Dans la barre de navigation située à gauche, cliquez sur **Email** (**Courrier électronique**).

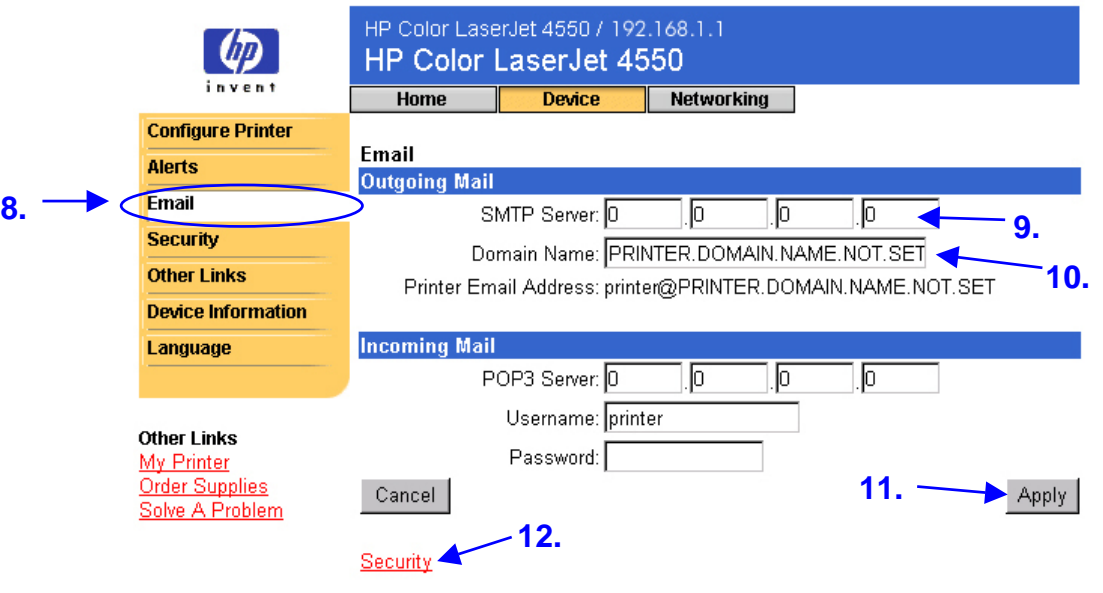

#### **Remarque**

Votre administrateur de réseau ou de messagerie électronique dispose généralement des informations requises pour la configuration du courrier sortant. Pour plus d'informations, reportez-vous à la page [38.](#page-41-0)

- 9. Sous **Outgoing Mail** (**Courrier sortant**), saisissez l'adresse IP du serveur SMTP.
- 10.Sous **Outgoing Mail** (**Courrier sortant**), saisissez le nom de domaine.
- 11.Cliquez sur **Apply** (**Appliquer**).
- 12. Cliquez sur Security (Sécurité).

13.Sous **Security** (**Sécurité**), cochez la case **Outgoing Mail** (**Courrier sortant**).

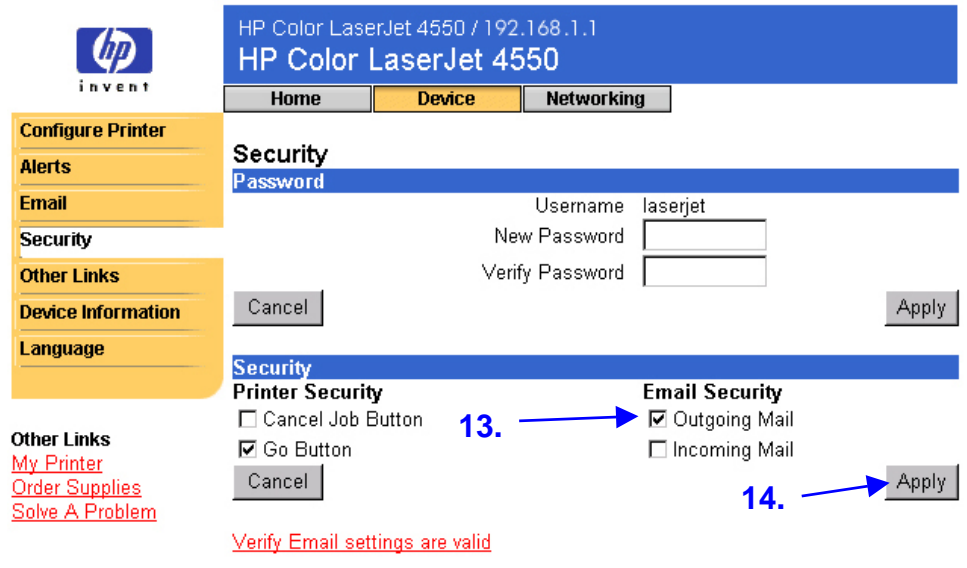

14.Cliquez sur **Apply** (**Appliquer**).

15.Pour tester la configuration, ouvrez le capot de l'imprimante, puis vérifiez sur votre ordinateur que vous avez reçu un message électronique de votre imprimante. (Reportez-vous à l'exemple ci-après.)

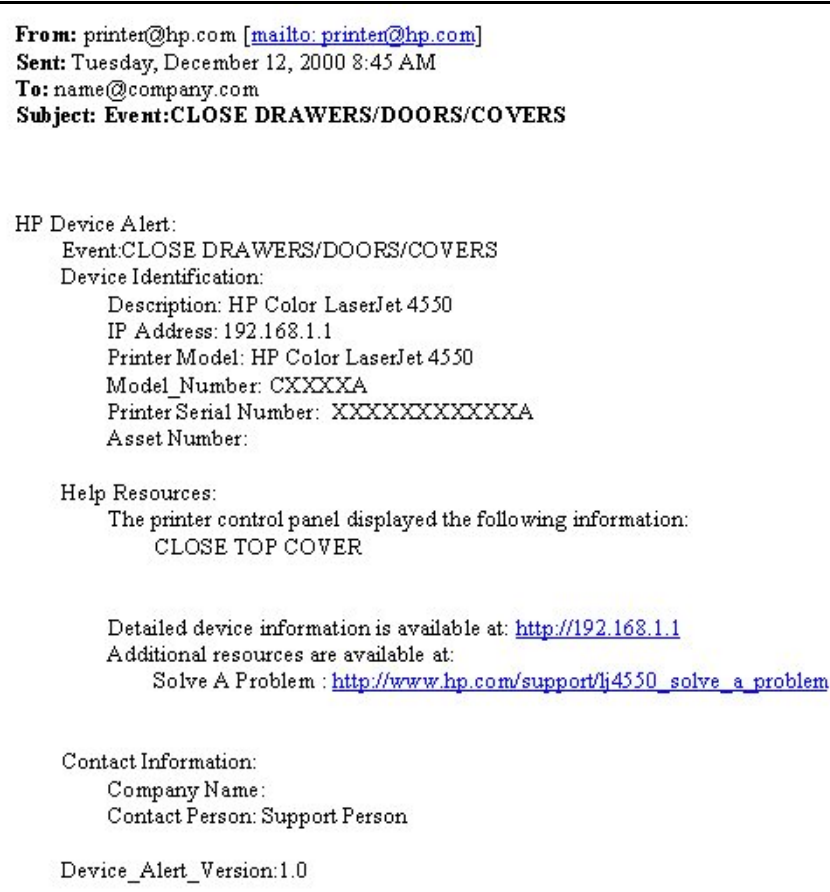

# <span id="page-66-0"></span>**Configuration de l'imprimante afin qu'elle puisse recevoir des messages électroniques et y répondre**

#### **Comment configurer le serveur Web intégré afin que l'imprimante puisse recevoir un message électronique entrant et y répondre par un message électronique sortant ?**

L'exemple suivant indique comment configurer l'imprimante HP Color LaserJet 4550 afin que vous puissiez envoyer un message électronique à l'imprimante pour demander une page de configuration et recevoir une réponse de l'imprimante par message électronique.

- 1. Lancez le navigateur Web.
- 2. Dans le champ **Address** (**Adresse**) ou **Go to** (**Atteindre**), saisissez l'adresse IP affectée à l'imprimante (par exemple : http://192.168.1.1) ou le nom d'hôte (par exemple : http://monimprimante).

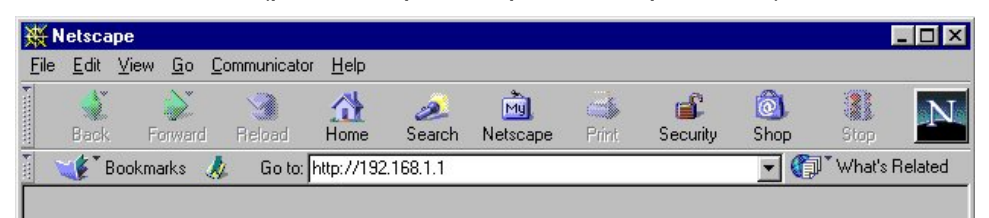

(Si vous ne connaissez pas l'adresse IP de l'imprimante, reportez-vous à la page [9.](#page-12-0))

3. La page d'accueil du serveur Web intégré apparaît. Dans la partie supérieure de l'écran, cliquez sur **Device** (**Périphérique**), puis sur **Email** (**Courrier électronique**) dans la barre de navigation située à gauche.

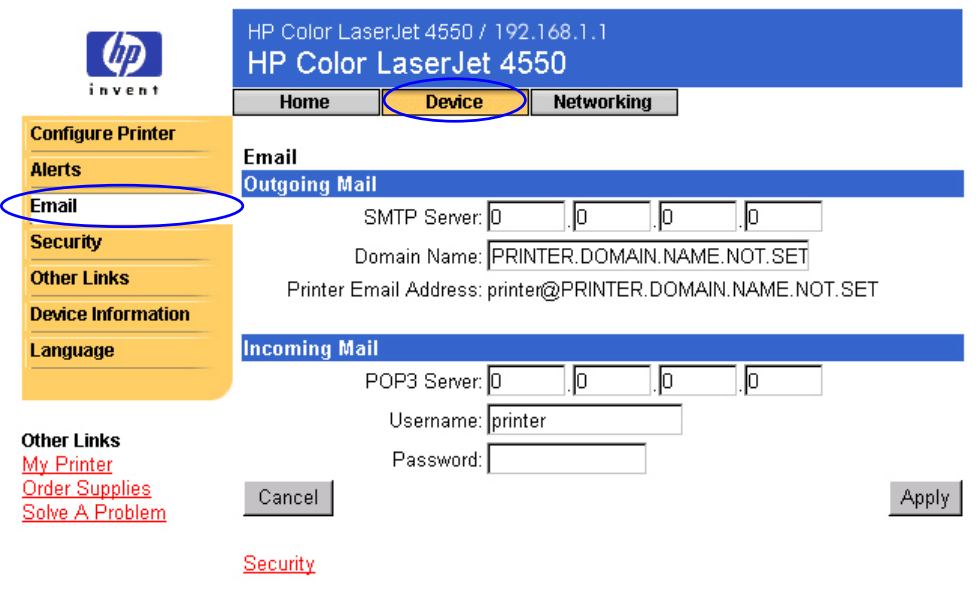

#### **Remarque**

Votre administrateur de réseau ou de messagerie électronique dispose généralement des informations requises pour la configuration des courriers sortants et entrants. Pour plus d'informations, reportez-vous aux pages [38](#page-41-0) et [40.](#page-43-0)

4. Sous **Outgoing Mail** (**Courrier sortant**), saisissez l'adresse IP du serveur SMTP.

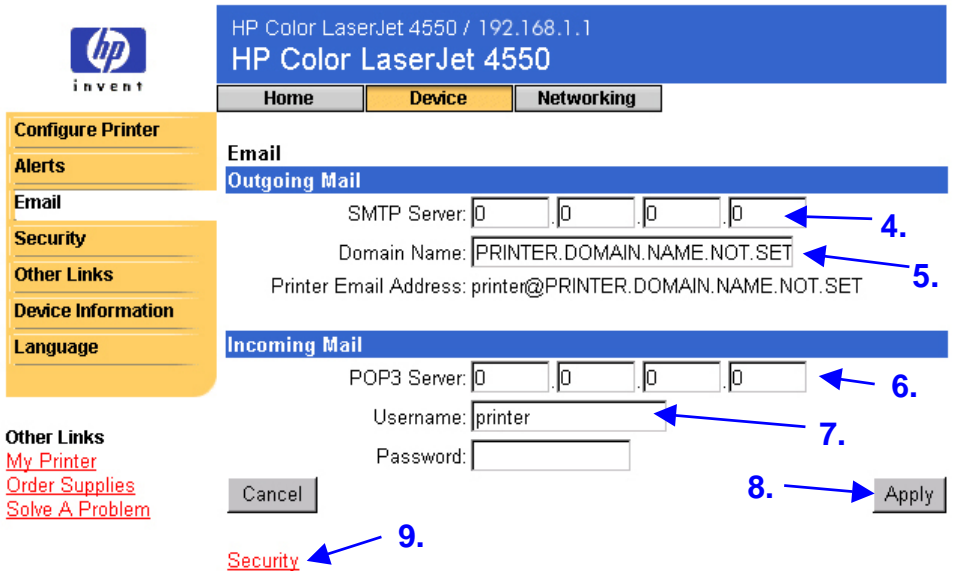

5. Sous **Outgoing Mail** (**Courrier sortant**), saisissez le nom de domaine.

- 6. Sous **Incoming Mail** (**Courrier entrant**), saisissez l'adresse IP du serveur POP3.
- 7. Sous **Incoming Mail** (**Courrier entrant**), saisissez le nom utilisateur du compte de messagerie de l'imprimante (par exemple, « printer »).
- 8. Cliquez sur **Apply** (**Appliquer**).
- 9. Cliquez sur Security (Sécurité).
- 10.Sous **Security** (**Sécurité**), cochez les cases **Outgoing Mail** (**Courrier sortant**) et **Incoming Mail** (**Courrier entrant**).

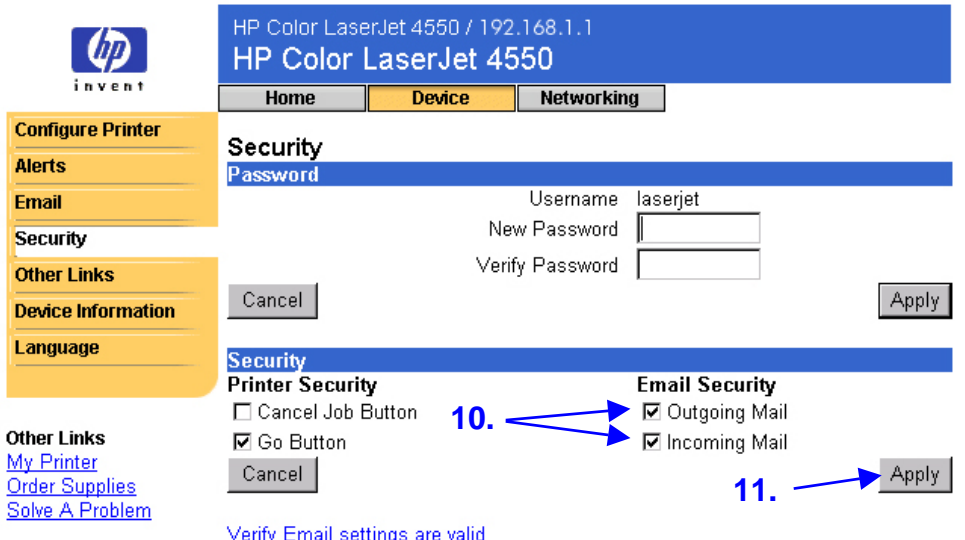

- 11.Cliquez sur **Apply** (**Appliquer**).
- 12.A partir de votre application de messagerie, composez un message pour l'imprimante, en suivant ces étapes :
	- a. Dans le champ **To** (**A**), saisissez l'adresse électronique de l'imprimante. (Pour la connaître, procédez comme suit : dans la partie supérieure de l'écran, cliquez sur **Device** (**Périphérique**), puis sur **Email** (**Courrier électronique**) dans la barre de navigation située à gauche. L'**adresse électronique de l'imprimante** figure sous **Outgoing Mail** (**Courrier sortant**) en face de **Printer Email Address** (**Adresse électronique de l'imprimante**).)
	- b. Votre application de messagerie doit remplir automatiquement le champ **From** (**De**) avec votre adresse électronique de réponse.

#### c. Dans le champ **Subject** (**Objet**), saisissez : « this.configpage?configpage=email&format=html »

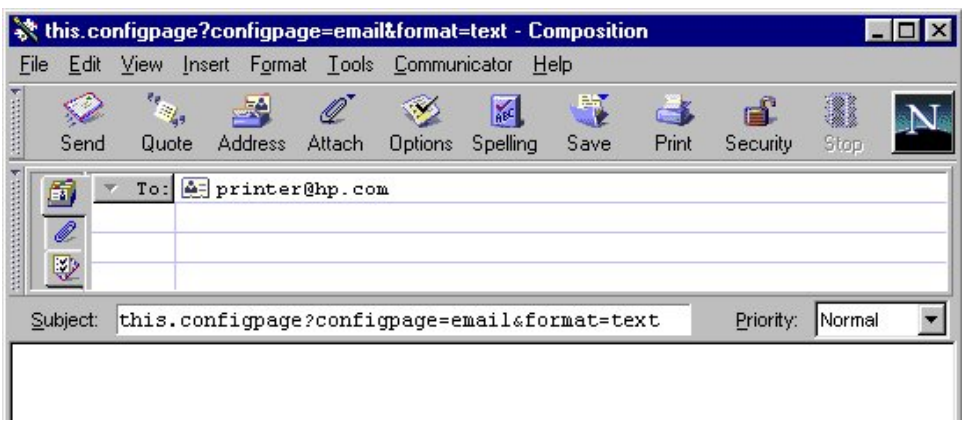

#### **Remarque**

Pour plus d'informations sur la composition d'un message pour l'imprimante, reportez-vous à la page [42.](#page-45-0)

13.Cliquez sur **Send** (**Envoyer**).

14.Dans la boîte aux lettres de votre application de messagerie, vous recevez un courrier électronique provenant de l'imprimante. (Reportez-vous à l'écran ci-après.)

#### **Remarque**

A cause de retards sur le réseau et sur le serveur de messagerie, les réponses peuvent mettre d'une minute à plusieurs heures à arriver dans la boîte aux lettres de votre application de messagerie.

Si les champs **To** (**A**), **From** (**De**) et **Subject** (**Objet**) ne sont pas formatés correctement dans votre message électronique, l'imprimante n'envoie pas de réponse.

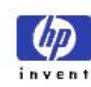

#### HP Color LaserJet 4550 / 192.168.1.1 HP Color LaserJet 4550

**Home** Device **Networking** 

#### **Printer Status Configuration Page**

**Configuration Page Printer Information** 

**Supplies Status Event Log Usage Page** 

**Device Information** 

Firmware Datecode: 20001019 01.003.0 Jam Recovery: OFF Print PS Errors: OFF Page Count: 4953 Color Page Count: 36 Product Name: HP Color LaserJet 4550 Printer Name: HP Color LaserJet 4550 Printer Number: CXXXXA Resolution: 600 Printer Serial Number: XXXXXXXXX HP JetSend Address: 192.168.1.1

#### **Other Links**

My Printer **Order Supplies** Solve A Problem

#### **Installed Personalities and Options**

PCL (20000828) PCLXL (20000828) PS (20000828) DIMM Slot 2: Side 1: 128 MB SDRAM DIMM Slot 2: Side 2: Empty Side 1: 16 MB ROM DIMM Slot 3: DIMM Slot 3: Side 2 : 0 MB SDRAM EIO 1: HP C2985B EIO 2: HP JetDirect J4169A DISK Storage: 3102 MB Capacity

#### **Security**

Control Panel Lock: DISABLED Control Panel Password: DISABLED Device Type: DISK Write Protect: DISABLED

#### Memory

Total Memory: 128 MB DWS: 82.10 **Paper Trays and Options** Mopier: ON Default Paper Size: LETTER Tray 1 (LETTER) Tray 2 (A4) Tray 3 (LETTER) Input Trays: 1: TRAY 1, 150 Sheets<br>2: TRAY 2, 250 Sheets 3: TRAY 3, 500 Sheets Output Bins: 1: STANDARD, 250 Sheets, Face Down

## Density Settings<br>Black: 0

Cyan: 0 Magenta: 0 Yellow: 0
## **Index**

accessoires, état, 14, 15 adresse IP, 9, 15, 19, 55, 62 aide, 14, 45 réseau, 51 aide en ligne, 14, 45 réseau, 51 alertes affinage de la notification, 28, 29, 30, 32, 33 configuration, 55 configuration de la notification, 29, 30 alerts (alertes), 26 applications Java™, 8 bac de sortie, 14, 15 bacs, 14, 15 bacs papier, 14, 15 barrettes DIMM commande, 45 état, 14, 15 bouton Annuler tâche, 14 bouton Go (Reprise), 14 bouton Job Cancel (Annulation de la tâche), 14 Calibration (Calibrage), menu, 22 Cancel Job (Annuler tâche), bouton, 44 carte EIO commande, 45 état, 15, 49–51 carte HP JetDirect, 49–51 cartouche d'encre alertes, 26

état, 14, 16 recyclage, 16 ChaiVM, 8 code micrologiciel, 15 commande fournitures, 45 stockage supplémentaire, 6 **Configuration** (Configuration), menu, 22 configuration du mopier, 15 configuration, page, 15 Configure Printer, 22 connexion parallèle, 9 consommables commande, 45 état, 14 courrier électronique alertes, 26 configuration de courriers entrants et sortants, 62 configuration de courriers sortants, 55 page du serveur Web intégré, 54 couverture d'encre, 18 Device (Périphérique), pages, 20–48 device information (informations sur le périphérique), page, 19 Device Information (Informations sur le périphérique), page, 47

disque dur, 6, 14 commande, 6, 45 fonctionnalités, 27 DWS, 15 Email (Courrier électronique), page, 36 commande et réponse, 36 configuration du serveur de messagerie, 36, 42 erreur, messages, 17 erreurs PS d'impression, 15 état, 14, 16 alertes, 26 réseau, 49–51 état de l'imprimante, 14 exigences système, 9 formats de page utilisés pour l'impression, 18 formats utilisés pour l'impression, 18 fournitures commande, 45 état, 14, 16 fréquence de rafraîchissement, 14 réseau, 51 gestion de groupes d'imprimantes, 52 Go (Reprise), bouton, 44 HP JetDirect Print Server Administrator's Guide (guide de l'administrateur du serveur d'impression HP JetDirect), 51 HP Web JetAdmin, 52 I/O (ITF), menu, 22 imprimante configuration, 14 description, 19 informations, 15 langages installés, 15 menus, 22 modèle, 19

nom, 15, 18 numéro, 15, 19 paramètres, 22 Imprimante informations, 19 Information (Informations), menu, 22 Job Cancel (Annulation de la tâche), bouton, 44 journal des événements, 17 kit de fusion commande, 45 état, 14, 16 kit de transfert commande, 45 état, 14, 16 kit tambour commande, 45 état, 14, 16 kits de maintenance commande, 45 état, 14, 16 langages. Voir aussi langages d'imprimante Language (Langue), page, 48 langues, 48 liens, 45 machine virtuelle intégrée, 8 mémoire commande, 45 état, 14, 15 menus, 22 messages erreur, 17 panneau de commande, 14 mot de passe, création, 44 navigateur, exigences, 9 networking (gestion du réseau), pages, 49 Networking (Gestion du réseau), pages, 11, 49-51

nom de société, 19 nom d'hôte, 9, 55, 62 nombre de pages, 15, 16, 18 numéro de modèle, 15 numéro de référence fournitures, 16 imprimante, 47 numéro de série, 15, 16, 18, 19 numéro d'inventaire, 19 Other Links (Autres liens), page, 45 page de configuration, impression, 6, 9 page Email (Courrier électronique) courrier entrant, 40 courrier sortant, 38 pages d'accueil, 11, 12–19 pages device (périphérique), 11 panneau de commande état, 14 sécurité, 15 Paper Handling (Traitement papier), menu, 22 paramètres de densité, 15 pare-feu, 9 partage des informations relatives à l'imprimante, 54 PCL, 15 personnalités installées, 15 personne à contacter, 19, 47 Printing (Impression), menu, 22 Private/Stored Jobs (Tâches personnelles/stockées), menu, 22 problème alertes, 26

résolution, 45 protection en écriture, 15 PS, 15 Quick Copy Jobs (Tâches de copie rapide), menu, 22 recyclage de la cartouche d'encre, 16 reprise après bourrage, 15 réseau adresse, 15, 19 état, 49–51 exigences, 9 réseau IP, 9 réseau IPX, 9 Resets (Réinitialiser), menu, 22 résolution, 15 sécurité, 15 Security (Sécurité), page, 44 serveur Web intégré, 3 accès, 9 fonctions, 5 navigation, 11 serveur Web, exigences, 9 stockage DISQUE RAM, 14, 15 stockage PJL, 14 supplies status (état des fournitures), page, 16 support commande, 45 état, 14 système d'exploitation, 9 total de pages imprimé, 18 travaux d'impression en recto verso, 18 travaux d'impression recto, 18 travaux d'impression sur deux faces, 18 travaux d'impression sur une face, 18 usage (consommation), page, 18

virtual machine, 8 voyants, 14